# **Ei-PRO**

## **取扱説明書 設置編**

**業務用 工事説明付き**

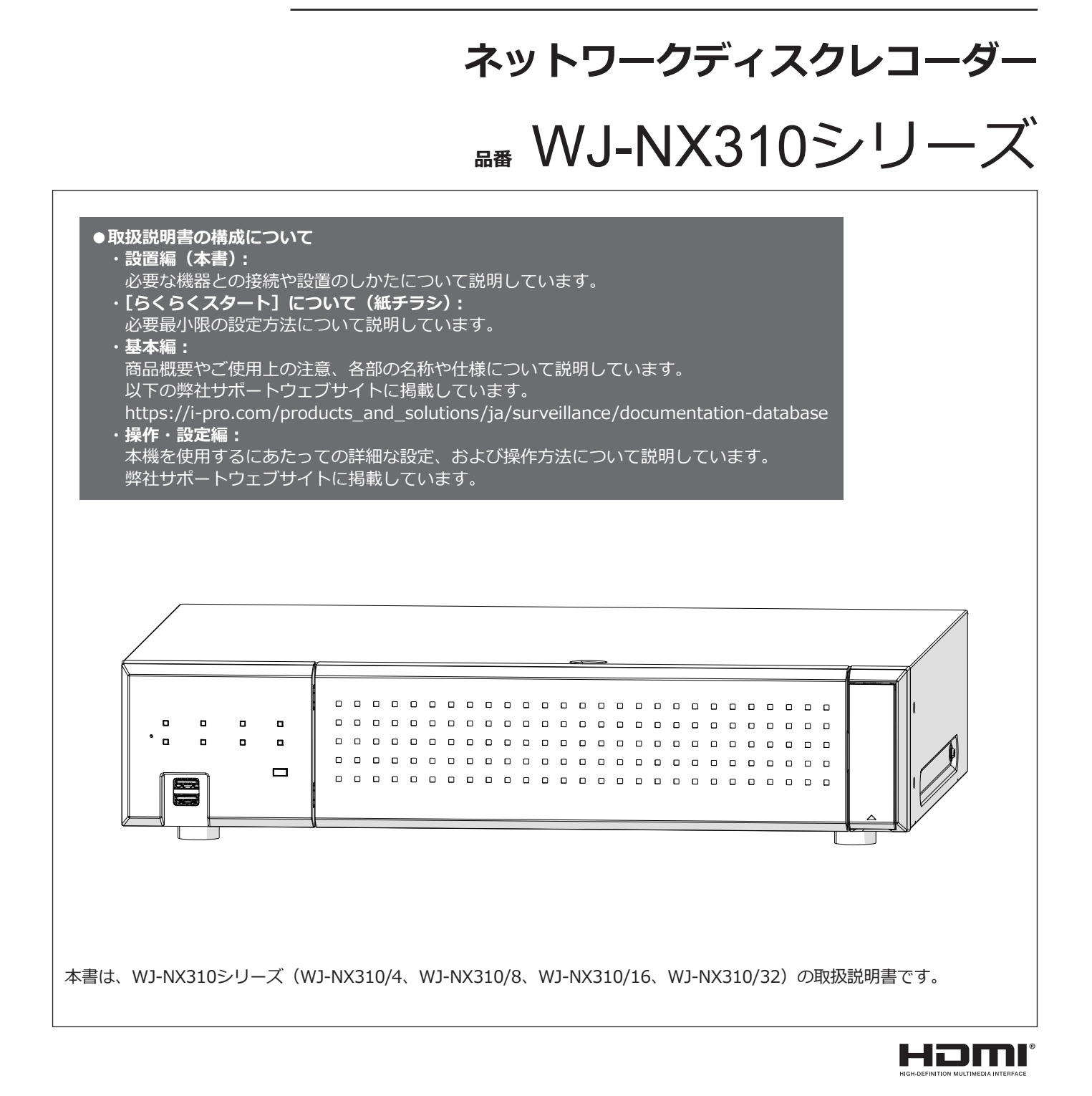

このたびは、弊社の製品をお買い上げいただき、まことにありがとうございます。

●取扱説明書をよくお読みのうえ、正しく安全にお使いください。

**●ご使用前に「安全上のご注意」(4ページ~5ページ)を必ずお読みください。** 

# もくじ

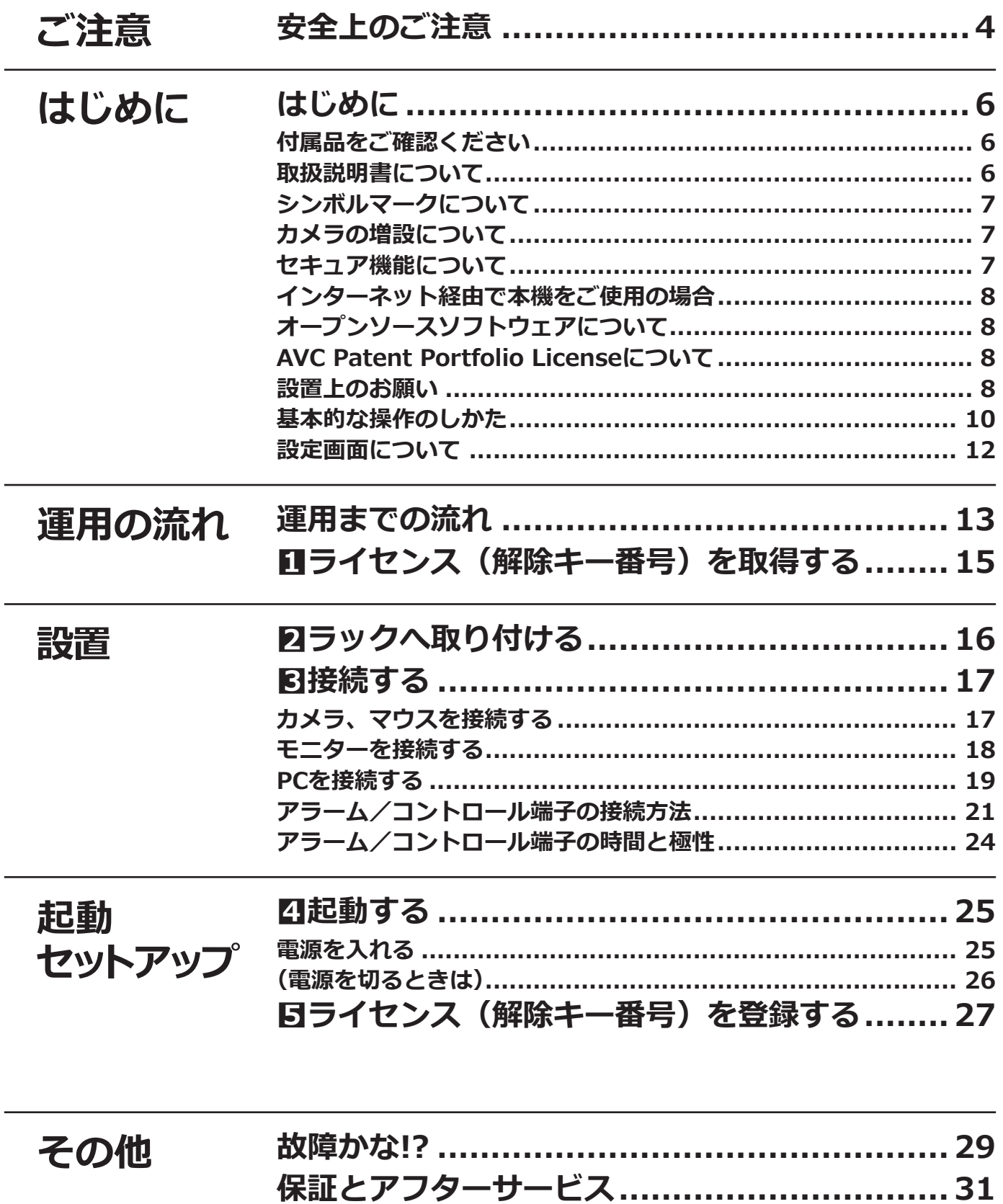

#### **取扱説明書 基本編**

以下の項目については、弊社サポートウェブサイト掲載の取扱説明書 基本編をお読みください。

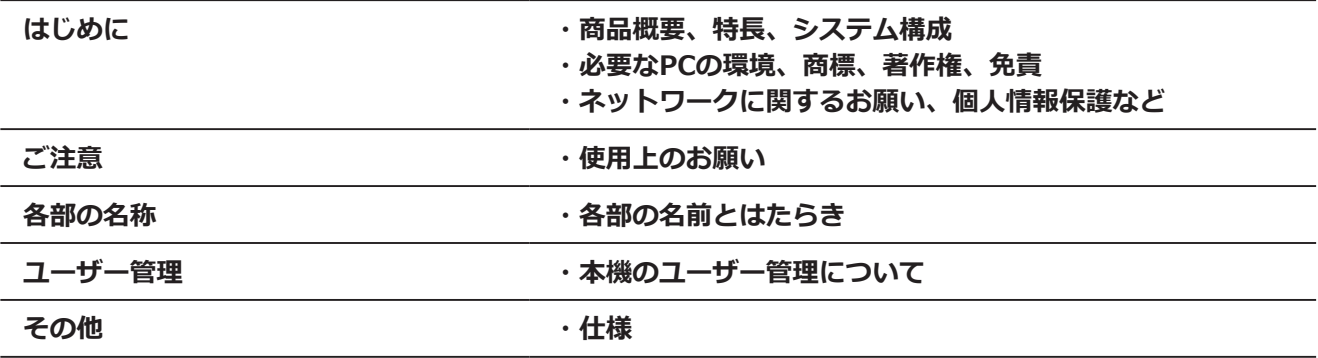

#### **取扱説明書 操作・設定編**

以下の項目については、弊社サポートウェブサイト掲載の取扱説明書 操作・設定編をお読みください。

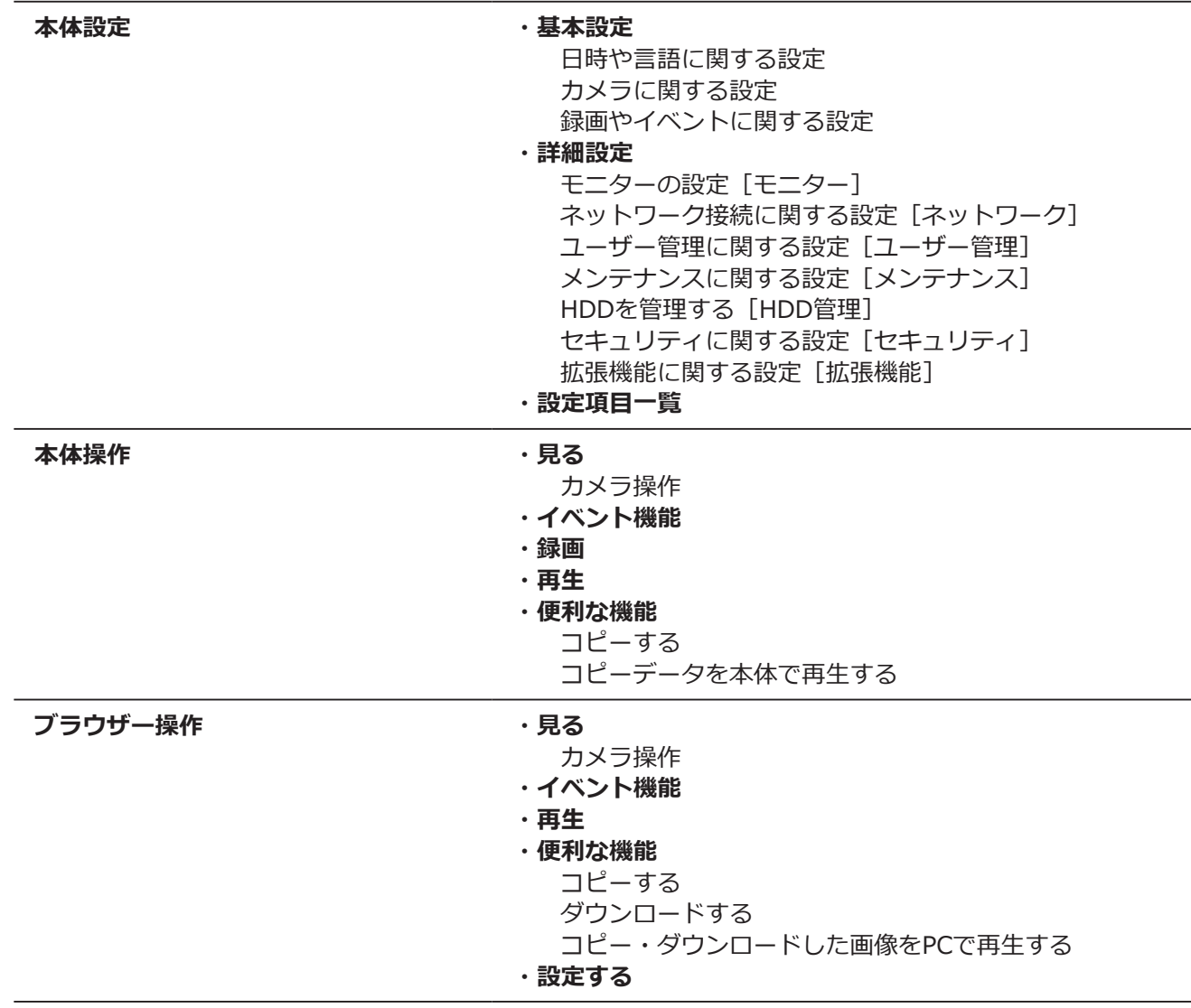

## <span id="page-3-0"></span>**安全上のご注意 必ずお守りください**

人への危害、財産の損害を防止するため、必ずお守りいただくことを説明しています。

**■誤った使い方をしたときに生じる危害や損害の程度を区分して、説明しています。**

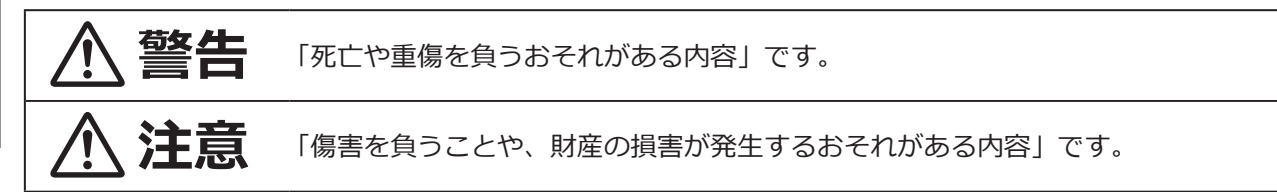

**■お守りいただく内容を次の図記号で説明しています。**(次は図記号の例です)

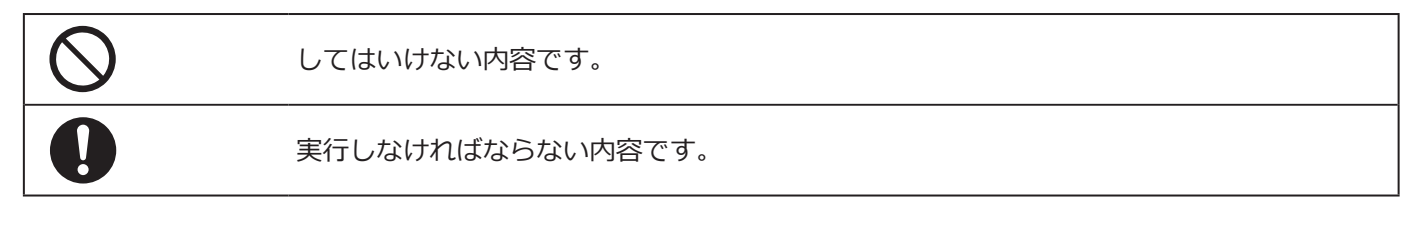

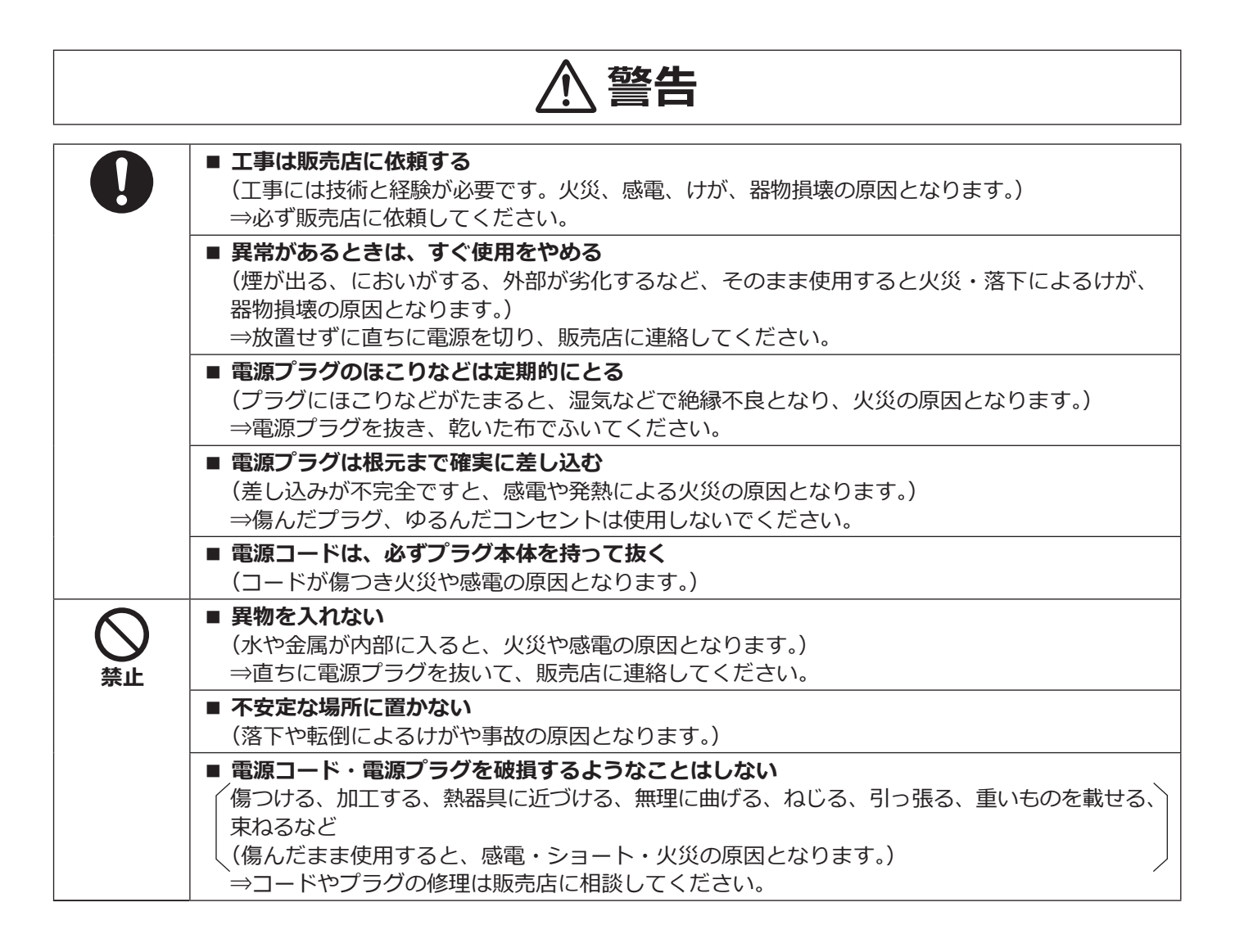

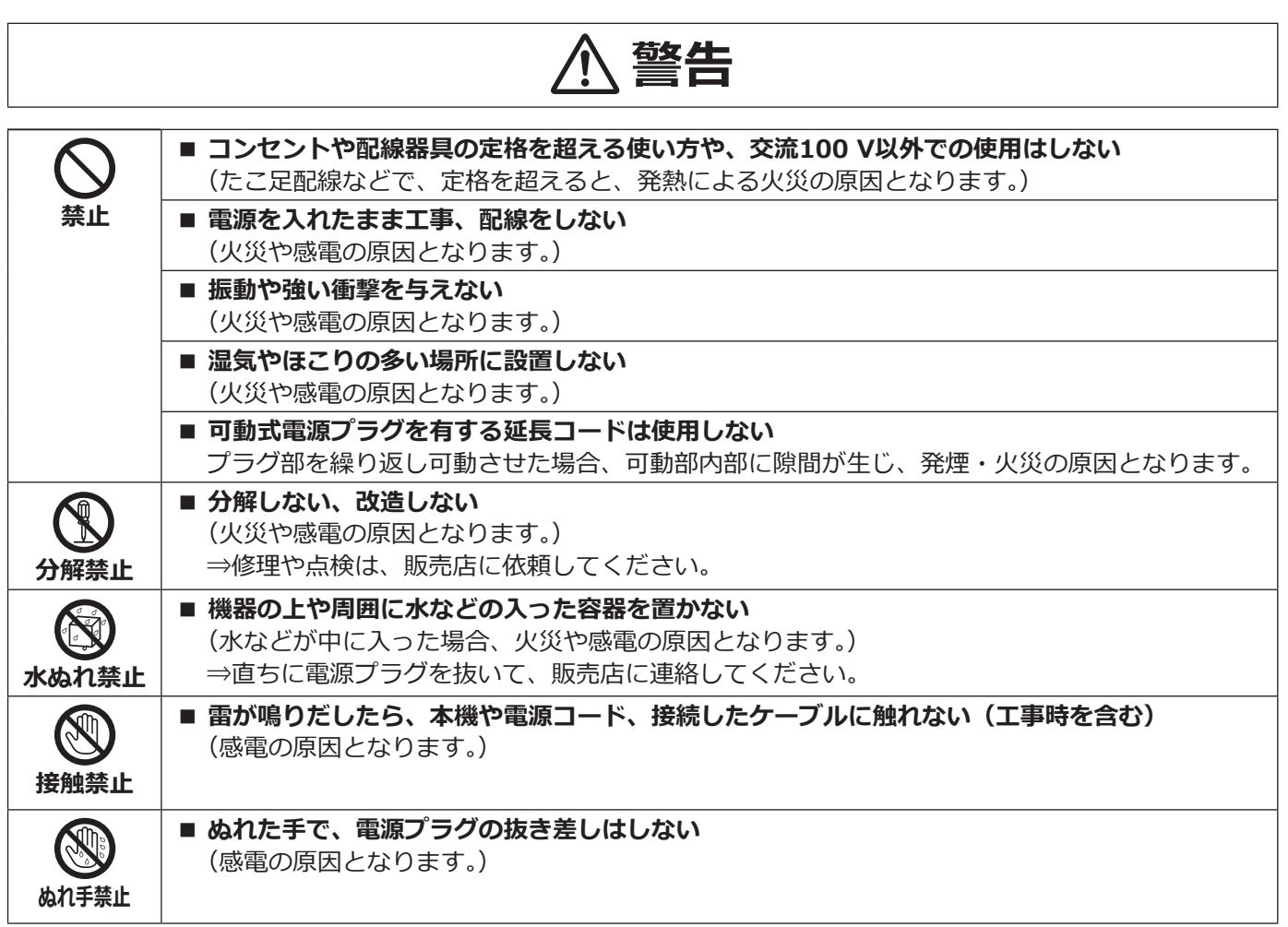

## **注意**

**禁止**

**■ 通風孔をふさがない** 

(内部に熱がこもり、火災の原因となります。)

#### **警告:**

- ●本機の設置や保護接地工事はサービス技術者や設置 業者によって実施されること。
- 保護接地端子付き電源コードを使用する場合は、保 護接地が正しく確実に取り付けられていることを確 認すること。

#### **注意:**

- ●外部施設からの屋外引き込みケーブルが直接接続さ れているネットワークに、本機を接続しないでくだ さい。
- ●本機に電源スイッチはありません。この製品に電力 を供給する機器の主電源を遮断できるように、ブレー カーなどの遮断デバイスを必ず設置してください。
- ●取扱説明書をよくお読みのうえ、正しく安全にお使 いください。

#### **注記:**

- この機器は子供がいる可能性のある場所での使用に は適していません。
- ●本機は業務用機器です。
- ●設置に必要なねじや金具などの情報については本書 の該当部分を参照してください。

# <span id="page-5-0"></span>**付属品をご確認ください**

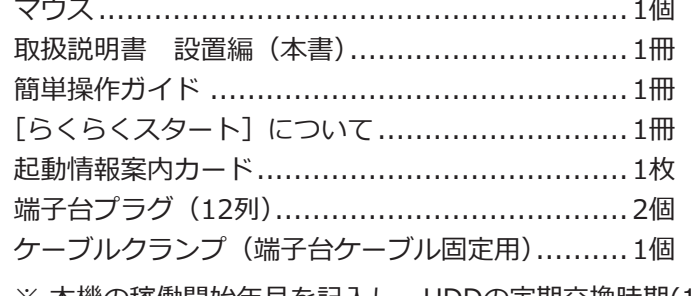

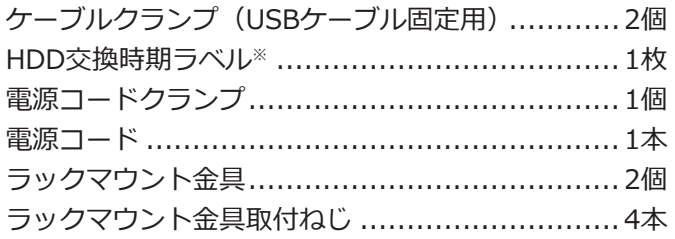

※ 本機の稼働開始年月を記入し、HDDの定期交換時期(18000時間推奨)の参考にしてください。

## **取扱説明書について**

取扱説明書は、設置編(本書)、基本編、操作・設定編、[らくらくスタート]について、簡単操作ガイドで構成さ れています。

●取扱説明書 設置編(本書) : ※要な機器との接続や設置のしかたについて説明しています。 ●取扱説明書 基本編 : ファンス : 商品概要やご使用上の注意、各部の名称や仕様について説明して います。 以下の弊社サポートウェブサイトを参照してください。 https://i-pro.com/products\_and\_solutions/ja/surveillance/ documentation-database ●取扱説明書 操作・設定編 : ネ機を使用するにあたっての詳細な設定、および操作方法につい て説明しています。 弊社サポートウェブサイトを参照してください。 ● 「らくらくスタート]について : 本機の必要最小限の設定方法について説明しています。 ●簡単操作ガイド : する : はく使う機能の操作方法について簡単に説明しています。

本書の設置、接続などの説明は、特に断りがなければWJ-NX310/4を例として記載しています。発生したイベント やエラー情報を受信し表示する別売りの専用ソフトウェアおよび接続可能なネットワークカメラの品番やバージョ ンおよび最新情報、また本機のソフトウェアバージョンアップによる機能追加などの情報については以下の弊社サ ポートウェブサイトを参照してください。

https://i-pro.com/products\_and\_solutions/ja/surveillance/learning-and-support

本機の取扱説明書では、ネットワークカメラをカメラ、パーソナルコンピューターをPCと呼びます。また、 WJ-NX310シリーズをNX310と呼びます。

製品の改良などにより、ご使用上影響のない範囲で、記載されている外観などが実際の製品と異なる場合があります。

# <span id="page-6-0"></span>**シンボルマークについて**

本機で使用しているシンボルマークの説明は以下のとおりです。

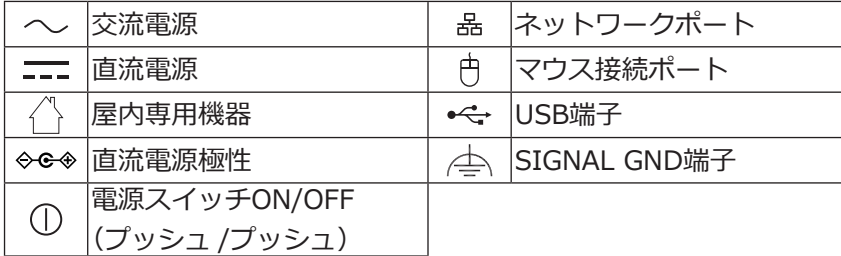

**カメラの増設について**

本機にカメラ拡張キット(別売品)のライセンスを登録することで、カメラ接続台数を増設することができます。 増設されるカメラ台数は、下の表のように登録するライセンスの数によって変わります。

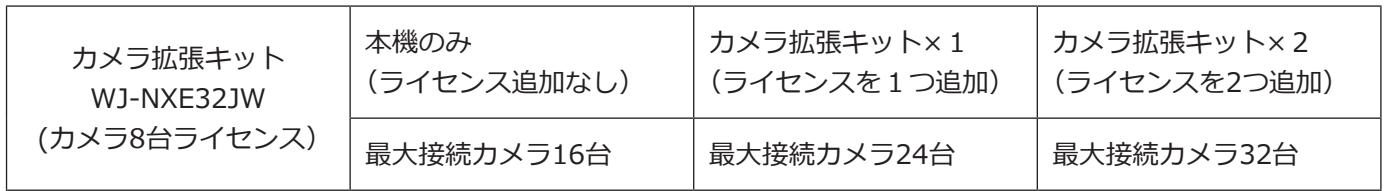

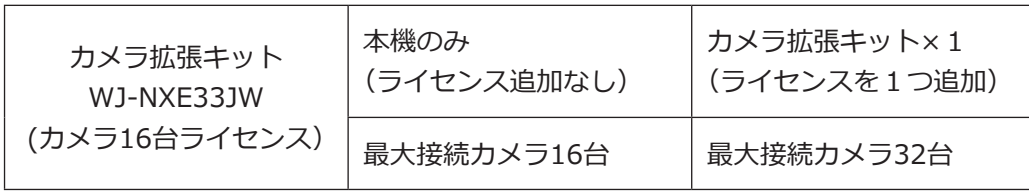

# **セキュア機能について**

本機にセキュア拡張キット(別売品)のライセンスを登録することで、映像データを暗号化する機能が使用できます。 セキュア拡張キットは、下の表のように登録できるカメラ台数が異なります。必要に応じてライセンスを組み合わ せて登録してください。

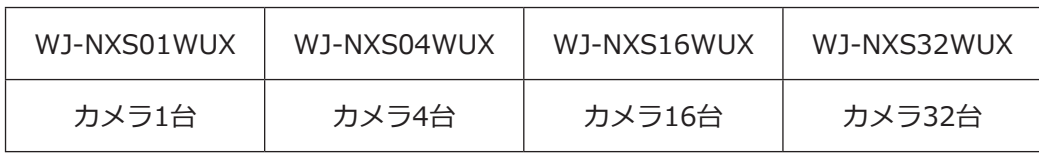

# <span id="page-7-0"></span>**インターネット経由で本機をご使用の場合**

第三者による意図しないアクセスを防止するため、

- ●ユーザー認証の設定は「On」のままご使用ください。
- ●本機にアクセスするためのパスワードは定期的に変更してください。

変更方法は取扱説明書 操作・設定編(弊社サポートウェブサイト内)を参照してください。

# **オープンソースソフトウェアについて**

- ●本製品にはGNU General Public License(GPL)、GNU Lesser General Public License(LGPL)その他に基づ きライセンスされるソフトウェアが含まれています。
- ●お客様は、当該ソフトウェアのソースコードを入手し、GPLまたはLGPLに従い、複製、頒布および改変できます。 ●オープンソースソフトウェアのライセンスやソースコードに関する詳細は、本機ブラウザー設定の「メンテナン ス>システム管理」ページの「本製品で使用しているOSSについては、こちらを参照ください。」をクリックして、
- ●なお、ソースコードの内容などについてのご質問にはお答えしかねますので、あらかじめご了承ください。

# **AVC Patent Portfolio Licenseについて**

本製品は、AVC Patent Portfolio Licenseに基づきライセンスされており、以下に記載する行為に係るお客様の個 人的かつ非営利目的の使用を除いてはライセンスされておりません。

i画像情報をAVC規格に準拠して(以下、AVCビデオ)記録すること。

ii個人的活動に従事する消費者によって記録されたAVCビデオ、または、ライセンスをうけた提供者から入手した AVCビデオを再生すること。

詳細についてはMPEG LA, LLCホームページ(http://www.mpegla.com)をご参照ください。

## **設置上のお願い**

表示される内容をお読みください。

**取扱説明書に記載されていない方法や、指定の部品を使用しない方法で施工されたこと、およ び現地調達の部品など本機以外の要因により事故や損害が生じたときには、当社では責任を負 えません。 また、その施工が原因で故障が生じた場合は、製品保証の対象外となります。**

### **設置工事は電気設備技術基準に従って実施してください。**

#### **本機は屋内専用です。**

屋外での使用はできません。長時間直射日光のあたるところや、冷・暖房機の近くには設置しないでください。変形・ 変色または故障・誤動作の原因になります。また、水滴または水沫のかからない状態で使用してください。

#### **以下の場所には設置しないでください**

- ●直射日光の当たる場所
- ●振動の多い場所や衝撃が加わる場所
- ●スピーカーやテレビ、磁石など、強い磁力を発生す るものの近く
- ●スピーカーや大きい音を発する装置など、音圧によ る振動を発生するものの近く
- ●結露しやすい場所、温度差の激しい場所、水気(湿気) の多い場所
- ●ちゅう房など蒸気や油分の多い場所
- ●傾斜のある場所
- ●ほこりがたまりやすい場所
- ●水滴や水しぶきがかかる場所

<span id="page-8-0"></span>**本機、ケーブルなどが容易に破壊されるよう な場所には設置しないでください**

#### **ゴム製品による硫化について**

硫黄を含むゴム製品(パッキンやゴム足など)を本機の 近傍や同じ収納ボックス内に設置しないでください。 ゴム製品からの硫黄成分により、電気部品や端子など が硫化腐食し、不具合を発生するおそれがあります。

#### **VCCIについて**

この装置は、クラスA機器です。この装置を住宅環境で 使用すると電波妨害を引き起こすことがあります。こ の場合には使用者が適切な対策を講ずるよう要求され ることがあります。VCCI-A

#### **無線障害について**

警告:本装置を住宅環境で使用すると無線障害を引き起 こす可能性があります。

#### **横置き(水平)で設置してください**

本機は傾けて設置しないでください。また、本機の周囲 に5 cm程度の空間を確保してください。

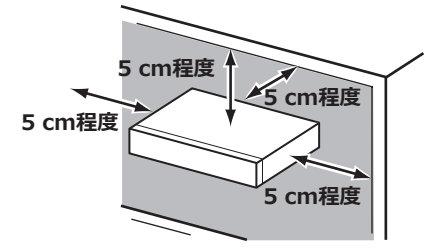

- ●本製品を段積みして運用しないでください。
- ●本製品の上面に振動を発生させるものをおかないで ください。

#### **放熱について**

内部に熱がこもると、故障の原因となりますので、次 のことに注意してください。

- 放熱ファンの吹き出し口近くや通風孔を壁やラック、 布などでふさがないでください。ほこりなどで通風 孔がふさがれないように、定期的にお手入れしてく ださい。
- ●放熱ファンは消耗品です。約30000時間を目安に交 換してください。交換は販売店(設置工事店)に依 頼してください。
- ●内部温度が高くなるとファンの音が大きくなること があります。

●機器の側面、上面、後面は壁面から5 cm程度あけて ください。また、前面にある通風孔から空気を吸い 込み、内部のHDDを冷却していますので、この通風 孔をふさがないでください。

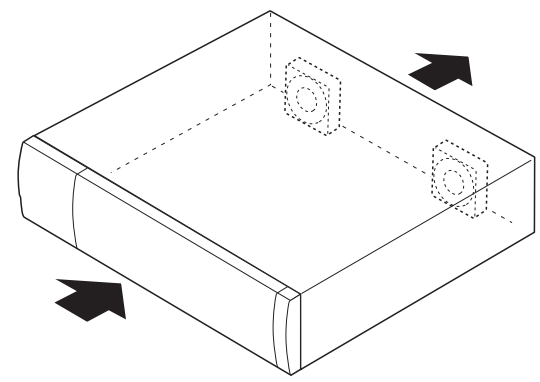

#### **雑音源は避けてください**

電灯線など雑音源にケーブルを近づけると、画像が乱 れる場合があります。そのときは雑音源からできるだ け離すように配線する、または本機の位置を変えてく ださい。

#### **使用電源**

AC100 V 50 Hz/60 Hzです。消費電力の大きな機器(コ ピー機、空調機器など)と同じコンセントから電源を とらないでください。また、水滴や水しぶきのかから ない場所で使用してください。

※付属の電源コードは本機専用です。他の機器には使 用しないでください。また、他の機器の電源コード を本機に使用しないでください。

#### **アース(接地)について**

電源プラグは、保護接地接続をもつ主電源コンセント に接続してください。

#### **電源について**

本機には電源スイッチがありません。本機を電源から 遮断するときは電源プラグを抜いてください。ACコン セントは本機の近傍に設置し、容易に電源プラグを抜 き差しできるようにしてください。設置条件により容 易に電源コードを外せないときは、本機の電源プラグ を遮断能力のある分電盤のサーキットブレーカーを経 由したACコンセントまたは電源制御ユニットなどのコ ンセントに接続してください。

### <span id="page-9-0"></span>**電源コードの取り付けかた**

電源コードは、必ず遮断装置を経由した次のいずれか の方法で接続してください。

- ●電源制御ユニットを経由して接続する。
- ●容易にアクセス可能な電源コンセントの近くに設置 し、電源プラグを経由して接続する。
- 3.0 mm以上の接点距離を有する分電盤のブレー カーに接続する。ブレーカーは、保護アース導体を 除く主電源のすべての極が遮断できるものを使用す ること。

# <span id="page-9-1"></span>**基本的な操作のしかた**

### **内蔵バックアップ電池**

内蔵バックアップ電池は、日光、火などの過度の熱にさ らされることのないようにしてください。

ここでは、マウスやソフトキーボードの操作や設定画面のみ説明しています。 本機の操作は、本機前面のマウス接続ポートに接続したマウス(付属品)から行います。 本機の設定と一部の操作は、PCのウェブブラウザーからも行うことができます。ウェブブラウザーの操作や設定で きる項目については、取扱説明書 操作・設定編をお読みください。

### **マウスの接続**

**本機前面のマウス接続ポートに付属のマウスを接続し ます。**

→メインモニターにマウスカーソルが表示されます。

### **マウス操作**

#### **画面上のボタンやタブを左クリックして操作します。**

(以降、本書では左クリックをクリックと表記します) [▲] / [▼] ボタンまたは [▼] ボタンのある入力欄 にカーソルがある場合は、マウスホイールで値を変更 できます。

10秒間何も操作しないと、マウスカーソルが非表示に なります。マウスを動かすと再び表示されます。

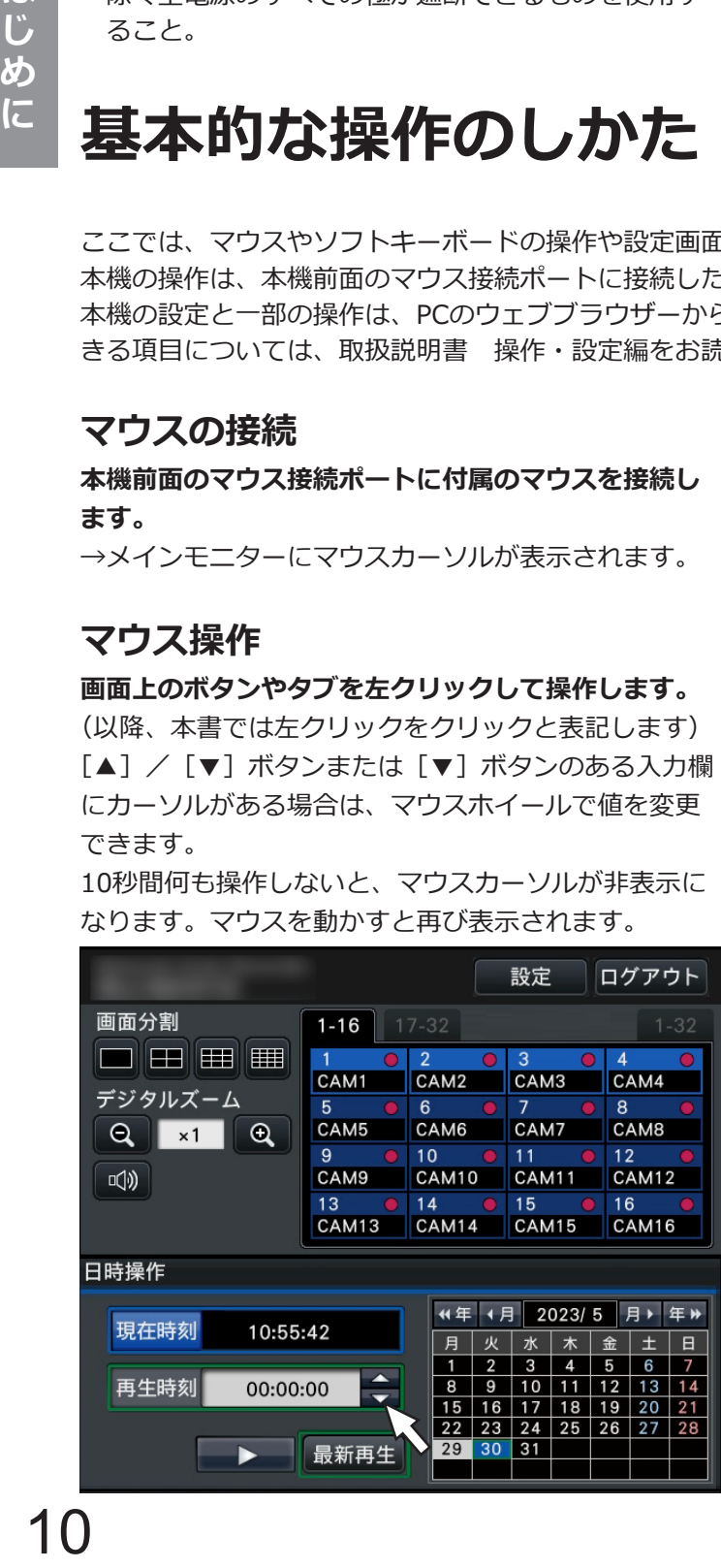

### **設定画面の表示方法**

**[設定]ボタンをクリックします。**

→設定メニューのトップ画面が表示されます。

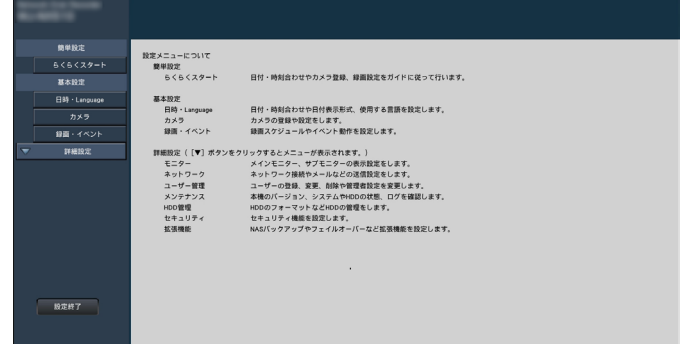

### **ソフトキーボードの操作について**

設定項目の文字入力はソフトキーボードで行います。各設定画面にある入力欄右の アイコンをクリックすると、 ソフトキーボードが表示され、画面上の文字キーをクリックすることで、文字を入力できます。

#### **ソフトキーボード画面(英数入力)**

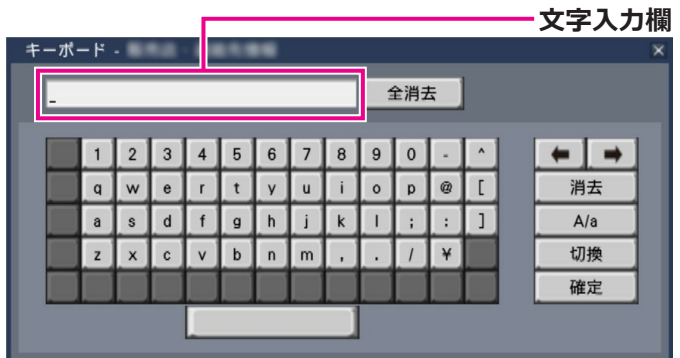

#### **[全消去]ボタン**

文字入力欄に入力されている文字列をすべて消去しま す。

#### **[←]/[→]ボタン**

文字入力欄のカーソルを左右に移動します。

#### **[消去]ボタン**

文字入力欄のカーソルのある文字を消去します。

#### **[A / a]ボタン**

英数字表示のとき大文字/小文字を切り換えます。日 本語表示のときは「あ/ア]ボタンとなり、ひらがな/ カタカナを切り換えます。

#### **[切換]ボタン**

表示文字キーを切り換えます。 英数字→日本語1→日本語2→英数字、と表示されるキー が切り換わります。 日本語1は五十音を入力するとき、日本語2は、濁音、 半濁音、小文字母音を入力するときに使用します。

#### **[確定]ボタン**

入力した文字列を確定します。

#### **[変換]ボタン**

変換候補画面を表示し、入力した文字列の変換候補を 表示します。 ひらがな・カタカナの入力画面のみ表示されます。

#### **ソフトキーボード画面(ひらがな・カタカナ入力)**

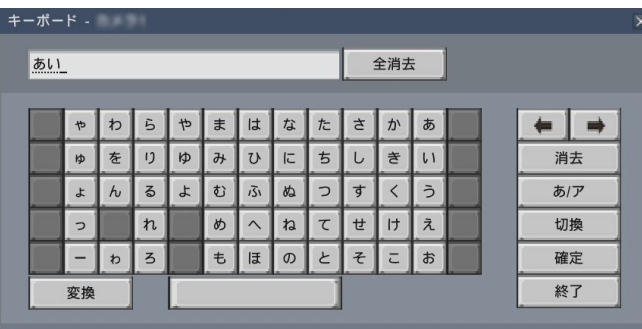

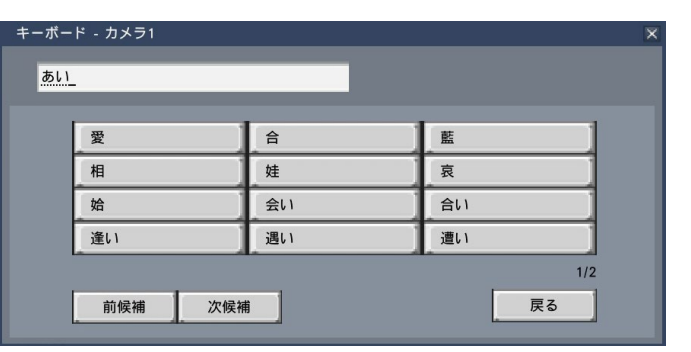

#### **変換候補ボタン**

変換候補が最大12個表示されます。 ボタンをクリックして選択します。

#### **[前候補]/[次候補]ボタン**

変換候補が13個以上ある場合、[次候補]ボタンをクリッ クすると次の候補が表示されます。[前候補]ボタンを クリックすると前の候補を表示します。

#### **[戻る]ボタン**

かな漢字変換を行わずにソフトキーボード画面に戻り ます。

#### **[終了]ボタン**

入力した文字列を確定し、ソフトキーボード画面を閉 じます。ひらがな・カタカナの入力画面のみ表示され ます。

#### **メモ**

- ●ログイン画面やライセンス登録画面なども、基 本的な操作方法は同様です。
- 文字入力を確定せずに画面を閉じるには、[×] ボタンをクリックしてください。

# <span id="page-11-0"></span>**設定画面について**

本機を操作する場合、あらかじめ、設定メニューで各項目を設定しておく必要があります。 設定には、必要最低限の内容のみ設定し他の項目は初期設定のまま運用する「らくらくスタート」と、さまざまな 運用方法に合わせてカスタマイズする「基本設定」および「詳細設定」があります。

ここでは設定画面の代表的な例を用いて、設定画面の概要と操作方法を説明します。

設定画面は、メインモニターに表示される操作画面右上の「設定]ボタン(☞[10](#page-9-1)ページ)をクリックすると表示 されます。

設定画面の左側には、設定メニューが表示されます。

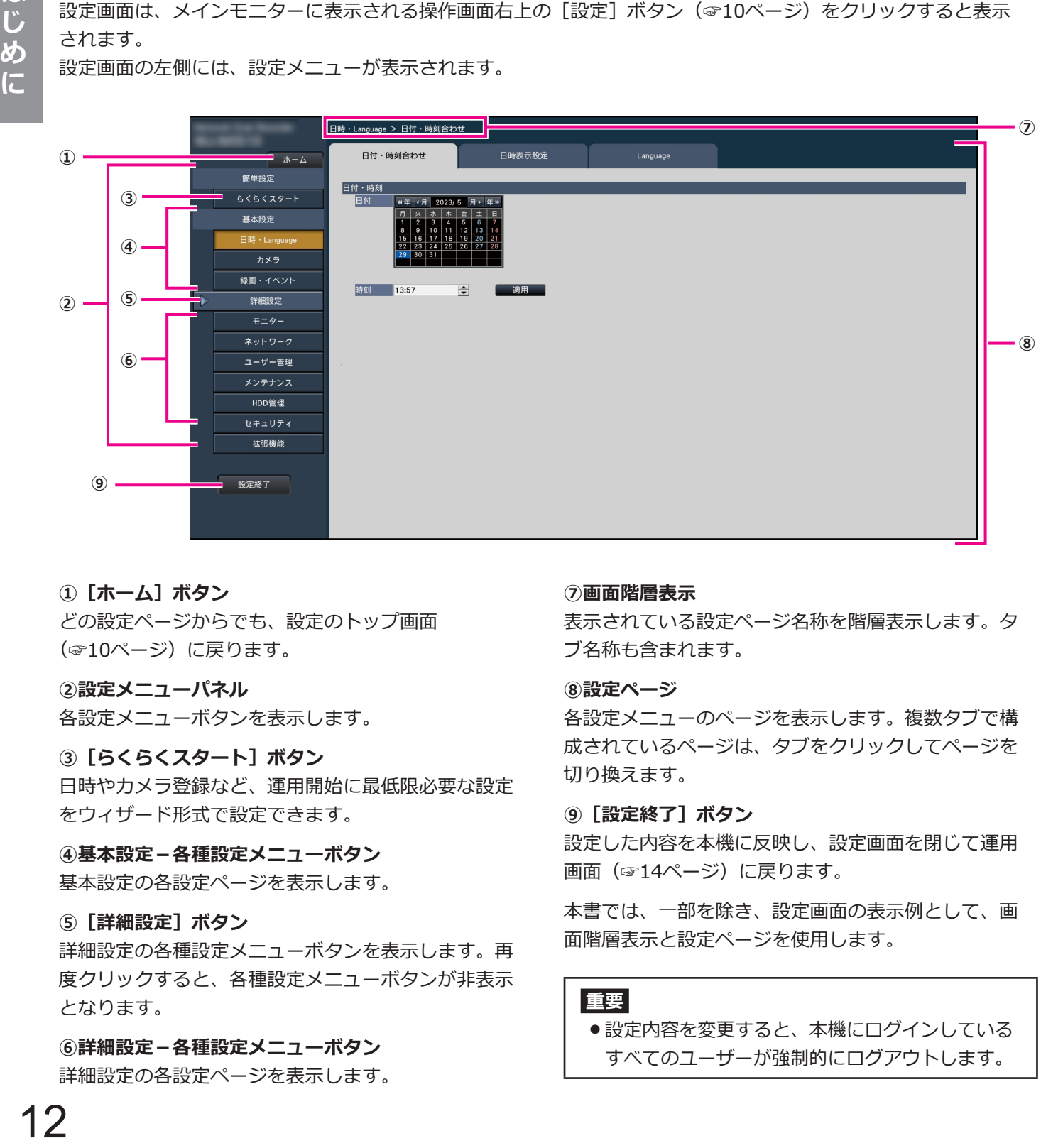

#### **①[ホーム]ボタン**

どの設定ページからでも、設定のトップ画面 (☞[10](#page-9-1)ページ)に戻ります。

**②設定メニューパネル** 各設定メニューボタンを表示します。

#### **③[らくらくスタート]ボタン**

日時やカメラ登録など、運用開始に最低限必要な設定 をウィザード形式で設定できます。

### **④基本設定-各種設定メニューボタン**

基本設定の各設定ページを表示します。

#### **⑤[詳細設定]ボタン**

詳細設定の各種設定メニューボタンを表示します。再 度クリックすると、各種設定メニューボタンが非表示 となります。

**⑥詳細設定-各種設定メニューボタン** 詳細設定の各設定ページを表示します。

#### **⑦画面階層表示**

表示されている設定ページ名称を階層表示します。タ ブ名称も含まれます。

#### **⑧設定ページ**

各設定メニューのページを表示します。複数タブで構 成されているページは、タブをクリックしてページを 切り換えます。

#### **⑨[設定終了]ボタン**

設定した内容を本機に反映し、設定画面を閉じて運用 画面([☞14ペ](#page-13-0)ージ)に戻ります。

本書では、一部を除き、設定画面の表示例として、画 面階層表示と設定ページを使用します。

#### **重要**

●設定内容を変更すると、本機にログインしている すべてのユーザーが強制的にログアウトします。

# <span id="page-12-0"></span>**運用までの流れ**

- **• 運用における設定や変更などにはネットワークやハードディスクの専門の知識と経験が必要で す。**
- **• 設定にはメインモニターが必要です。 ※PCのウェブブラウザーからも設定できます。(取扱説明書 操作・設定編をお読みください)**
- **• 取扱説明書 基本編や操作・設定編を読むため、またカメラ等の設定にはPCが必要です。**

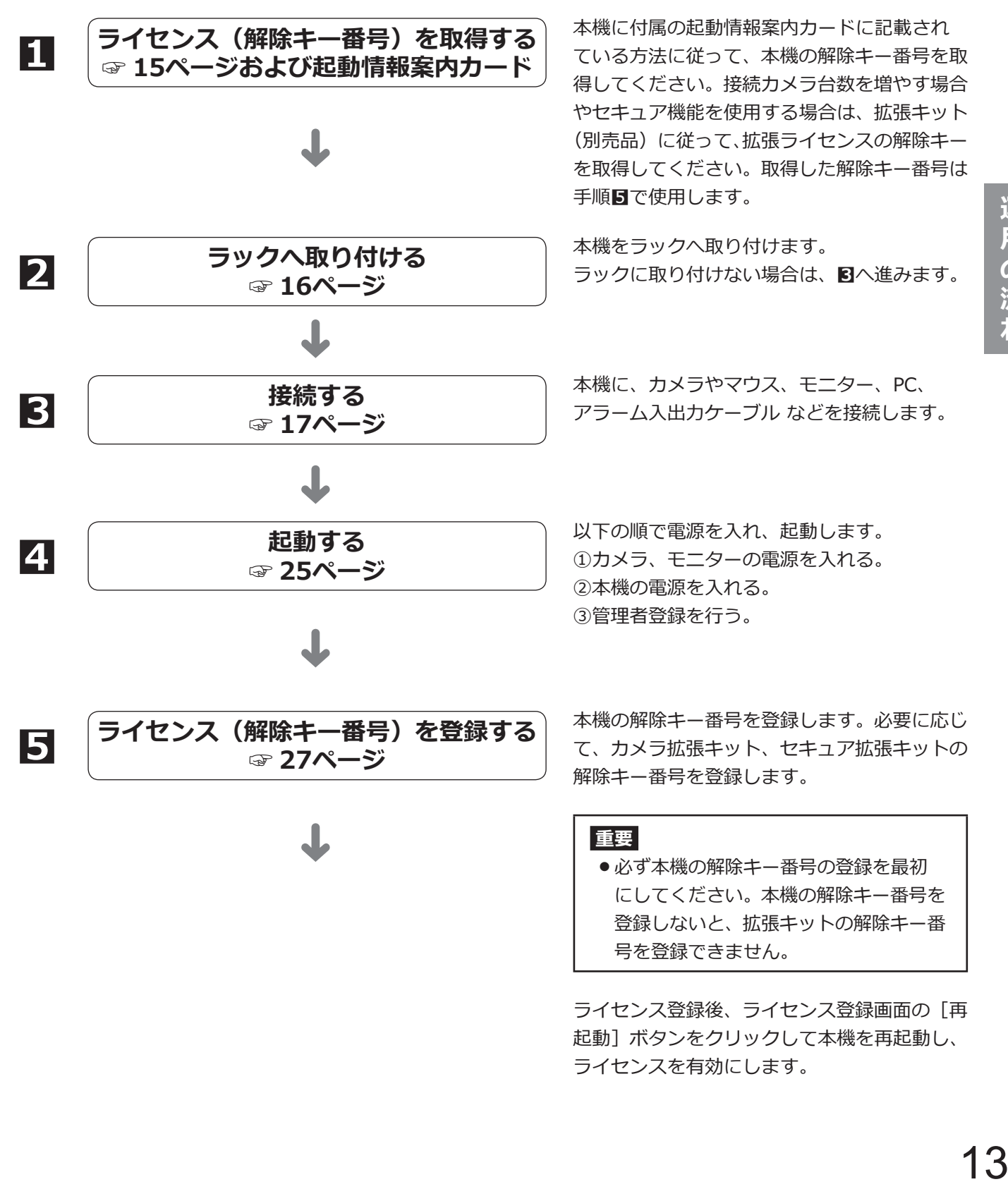

ライセンスを有効にします。

運 用  $\boldsymbol{\mathcal{D}}$ 流 れ

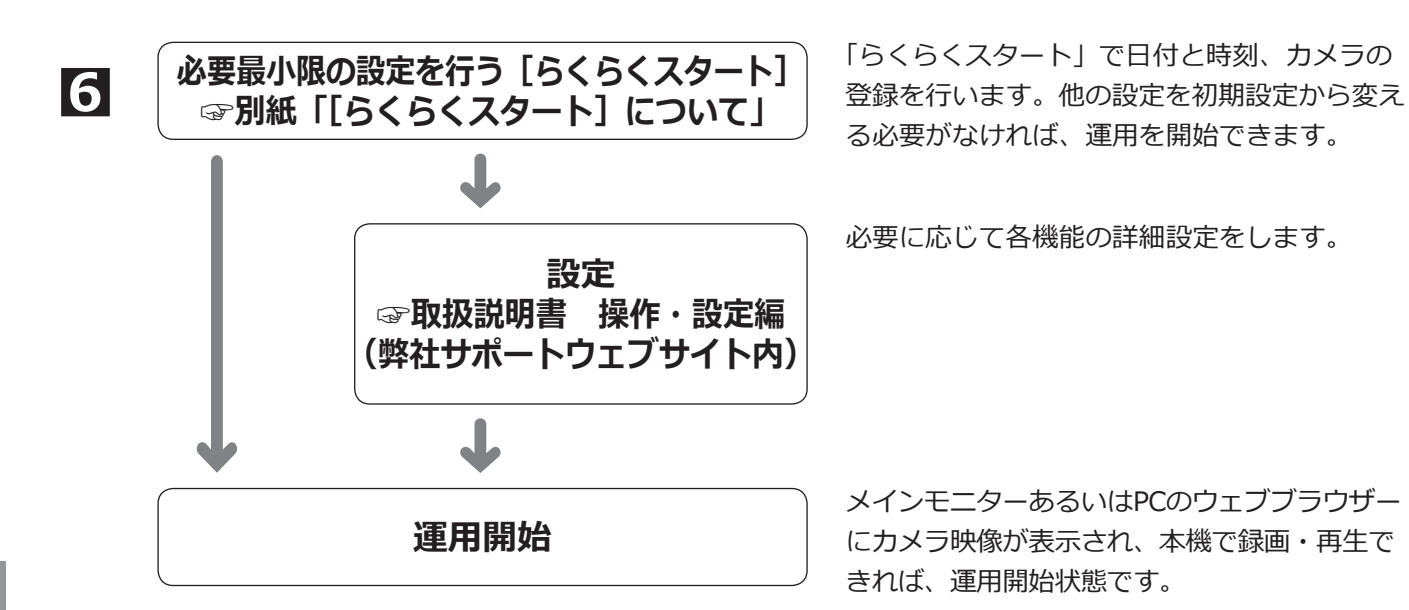

**TANACI** ■ 設定 ログアウト Ta I 画面分割  $1-16$  $\frac{1}{CAM}$  $\frac{3}{000}$  $\vec{\tau}$ ジタルズーム<br>Q x1 Q  $m<sub>0</sub>$  $-$ 10:55:42 現在時刻 再生時刻 **最新画** ー<br>ホームポジション ■ カメラをマウスで操作する  $\approx 40$ 再生メディア  $\overrightarrow{z}$   $\overrightarrow{z}$   $\overrightarrow{w}$ ■▼  $E + -$ 

<span id="page-13-0"></span>**運用画面例**

# <span id="page-14-1"></span><span id="page-14-0"></span>**1ライセンス(解除キー番号)を取得する**

お手元に、本機に付属の「起動情報案内カード」をご準備ください。

「起動情報案内カード」の裏面に記載されている方法に従って、本機の解除キー番号を取得します。

接続カメラ台数を増やす場合は、カメラ拡張キット(別売品)に従って、カメラ拡張ライセンスの解除キー番号を取 得してください。

セキュア機能を使用する場合は、セキュア拡張キット(別売品)に従って、セキュア拡張ライセンスの解除キー番号 を取得してください。

※ 各拡張キットは該当する拡張ライセンスの「暗号ID番号、起動ID番号」が記載された「起動情報案内カード」です。

**メモ**

●解除キー番号の取得には、インターネットアクセスできるPCあるいはスマートフォンが必要です。

# <span id="page-15-1"></span><span id="page-15-0"></span>**2ラックへ取り付ける**

#### 本機を取り付けるラックは、EIA規格相当品をご使用ください。

● EIA規格相当品(他社製): EIA19型、奥行き550 mm以上のもの

#### **メモ**

- ●他社製ラックに取り付ける場合は、ラック取付ねじM5×12 mmねじ(4本)が必要です。
- ●本ページのイラストは、形状の詳細を省略しています。

#### **STEP1**

**底面のゴム足(5個)を外します。**

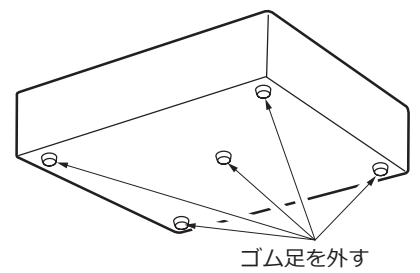

#### **STEP2**

#### **本機の両側面に、ラックマウント金具(付属品)を取 り付けます。**

ラックマウント金具取付ねじ4本(付属品)で確実に固 定します。

 • ねじ締付トルク:

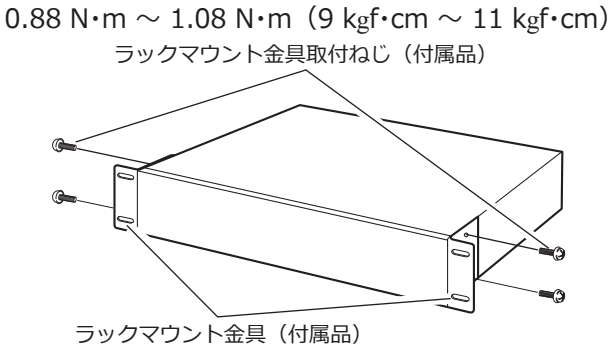

#### **メモ**

● ラックマウント金具には、2種類のねじ穴があり ますが、小さいほうの穴を使用してください。

#### **STEP3**

#### **本機をラックに取り付けます。**

- ラック取付ねじ(4本)で確実に固定します。
- •ねじ締付トルク:
- 2.0 N $\cdot$ m  $\sim$  2.4 N $\cdot$ m (20.5 kgf $\cdot$ cm  $\sim$  24.5 kgf $\cdot$ cm)

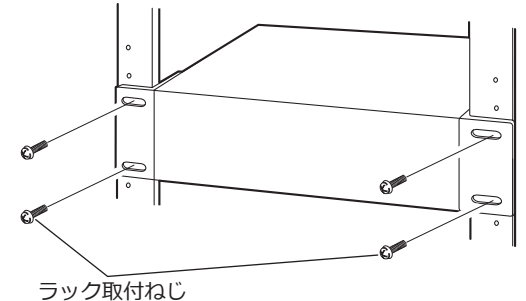

#### **ラック取付ねじ M5×12 mm(現地調達)**

#### **重要**

- ●本機の使用温度範囲は0 ℃~+45 ℃です。 ※HDDは温度が高くなると特性劣化し寿命に影響を 与えます。+25 ℃程度でのご使用をお勧めします。
- 使用温度範囲内でご使用いただくために、ラッ ク設置時は以下の対策を行ってください。
	- ・ファンなどを取り付けてラック内温度を下げる。
	- ・本機の上下に1U(44 mm)以上の間隔をあける。
	- ・ラック前面に扉をつけない、四方をふさがない。

<span id="page-16-1"></span><span id="page-16-0"></span>**3接続する**

# <span id="page-16-2"></span>**カメラ、マウスを接続する**

最大32台のカメラをPoEカメラ電源ユニット(別売品)経由で本機のカメラ/PCポートに接続します。 本機とPoEカメラ電源ユニットはEthernetケーブル(ストレート)で接続します。 本機前面のマウス接続ポートに付属のマウスを接続します。

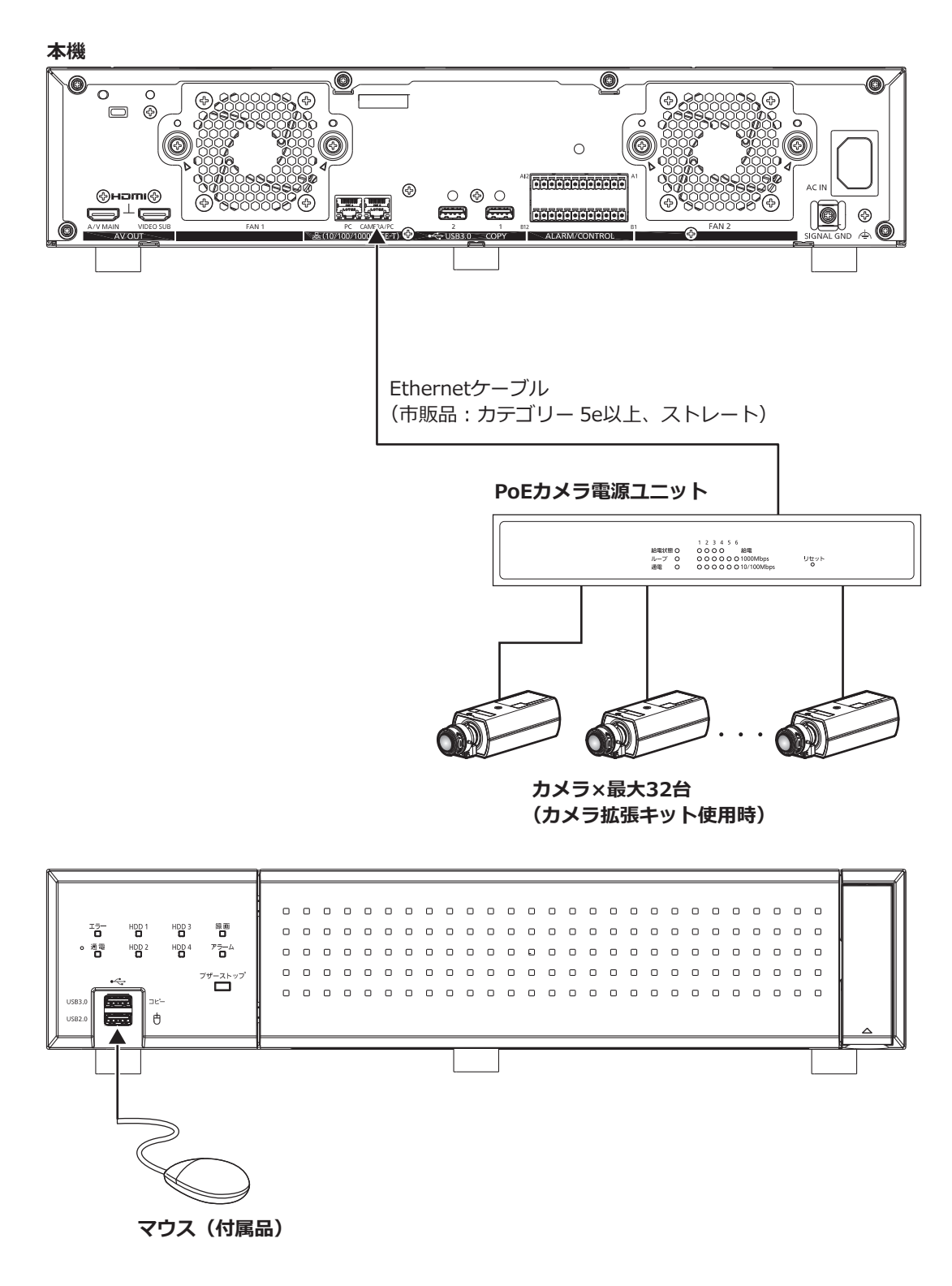

## <span id="page-17-1"></span><span id="page-17-0"></span>**モニターを接続する**

ライブ画像のほか、再生画像や設定メニューを表示するメインモニター (HDMI) は、HDMIケーブル (現地調達) でHDMI (A/V MAIN) 端子に接続します。サブモニター (HDMI) も、HDMIケーブル (現地調達) でHDMI (VIDEO SUB) 端子に接続します。

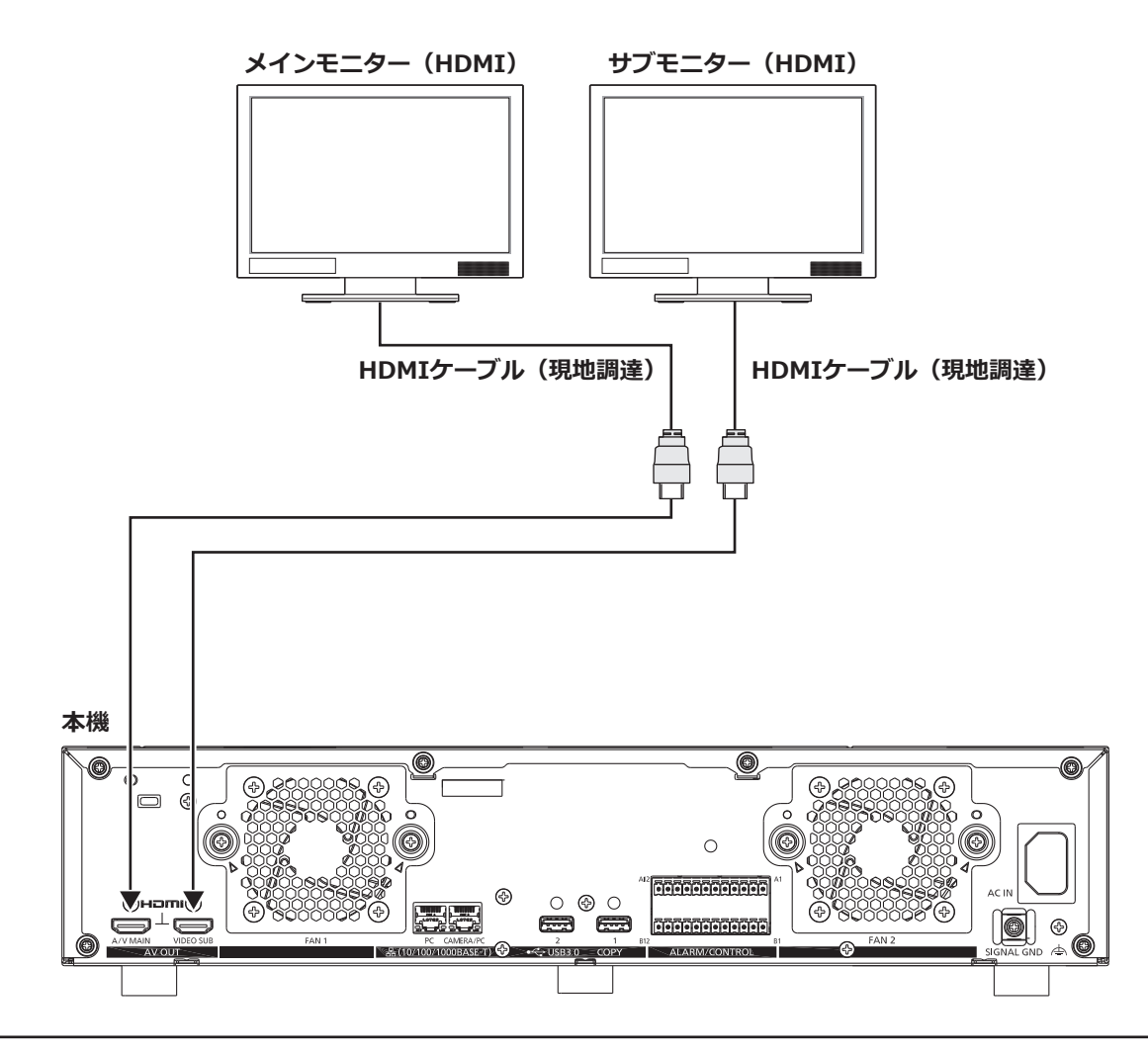

### **メモ**

- ●HDMIケーブルは「ハイスピードHDMI®ケーブル」を使用してください。また、メインモニターを 4K/25P(30P)で使用する場合、HDMIケーブルは10.2 Gbps対応のものを使用してください。
- ●画質の劣化防止や安定した動作のため、HDMIケーブルは5 m以下のものを使用してください。
- ●音声はメインモニターから出力されます。サブモニターからは出力されません。

## <span id="page-18-0"></span>**PCを接続する**

### **PCとカメラが同じネットワークの場合(設定例)**

PCとカメラを同じネットワークで構成する場合、PCはPoEカメラ電源ユニット(別売品)経由で「カメラ/PCポー ト」に接続します。

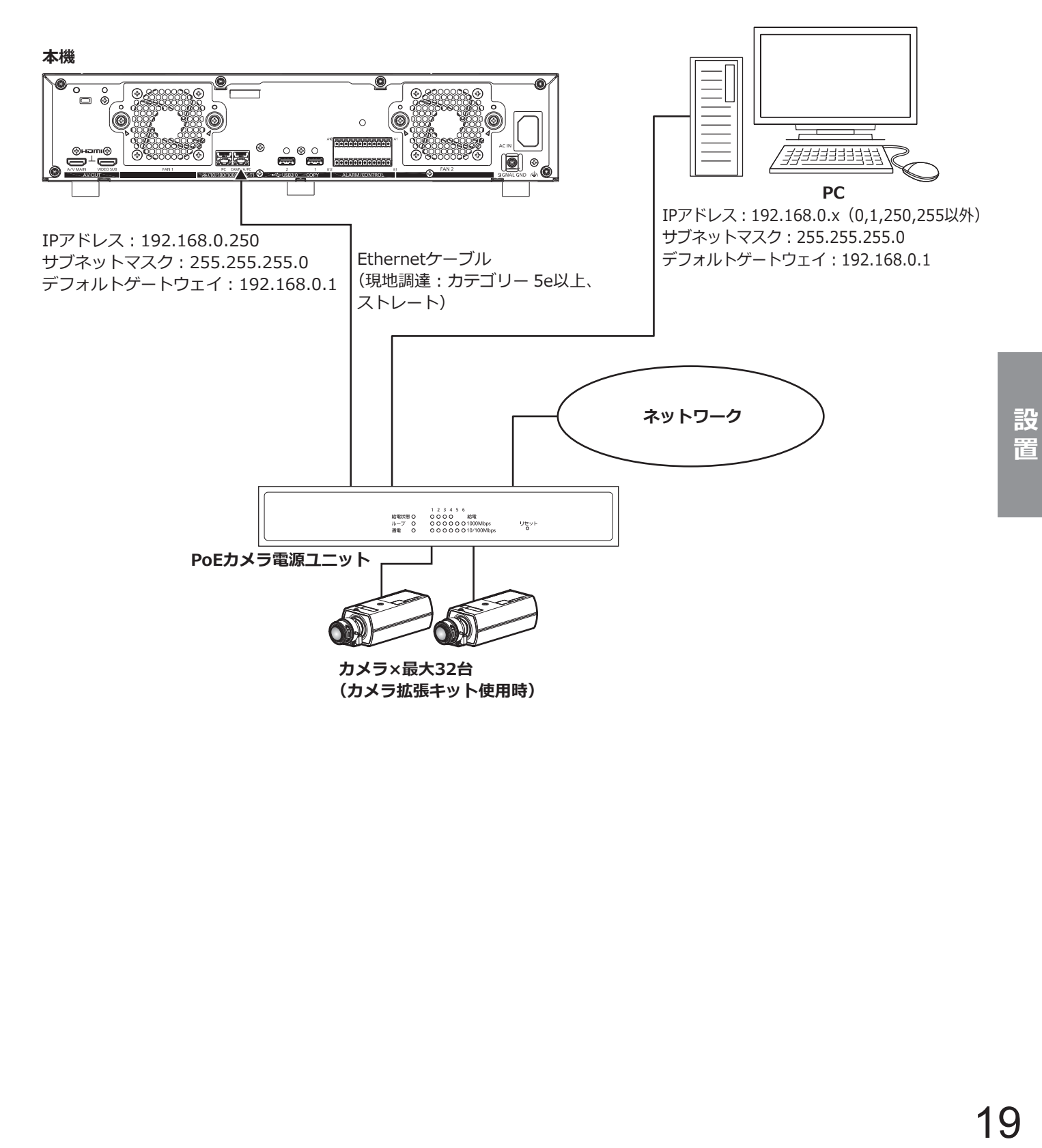

### **PCとカメラが異なるネットワークの場合(設定例)**

PCとカメラを異なるネットワークで構成する場合、PCはスイッチングハブ経由(現地調達)で「PCポート」に接 続します。

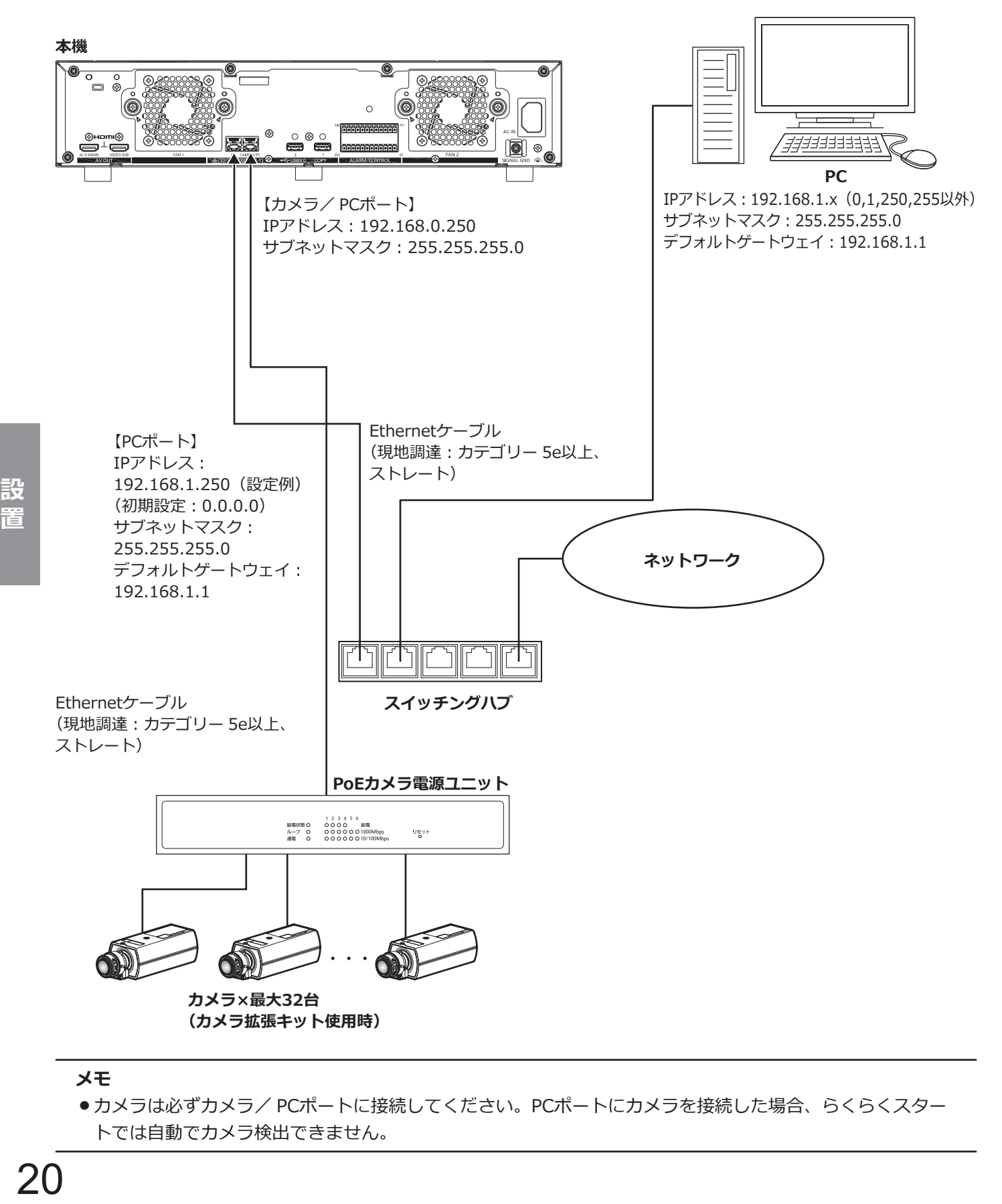

**メモ**

●カメラは必ずカメラ/ PCポートに接続してください。PCポートにカメラを接続した場合、らくらくスター トでは自動でカメラ検出できません。

# <span id="page-20-1"></span><span id="page-20-0"></span>**アラーム/コントロール端子の接続方法**

後面のアラーム/コントロール端子は、センサーなどのアラーム信号を出力する装置の接続や、ブザー、ランプな どの警報装置を外部に設置するときに使用します。

付属の端子台プラグに、被覆をむいたケーブルを挿入した後、後面のアラーム/コントロール端子に装着します。 ※ケーブルは、AWG26 ~ 16、むき線長さ9 mmの単線、または撚線を使用してください。

### **後面のアラーム/コントロール端子**

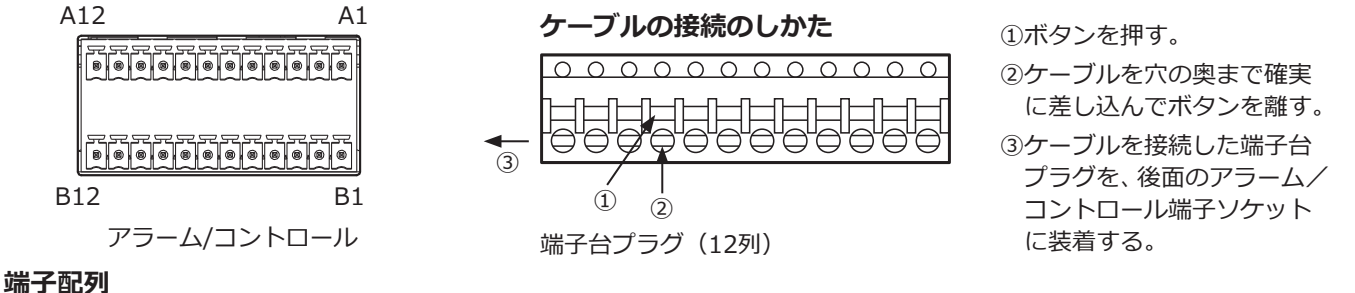

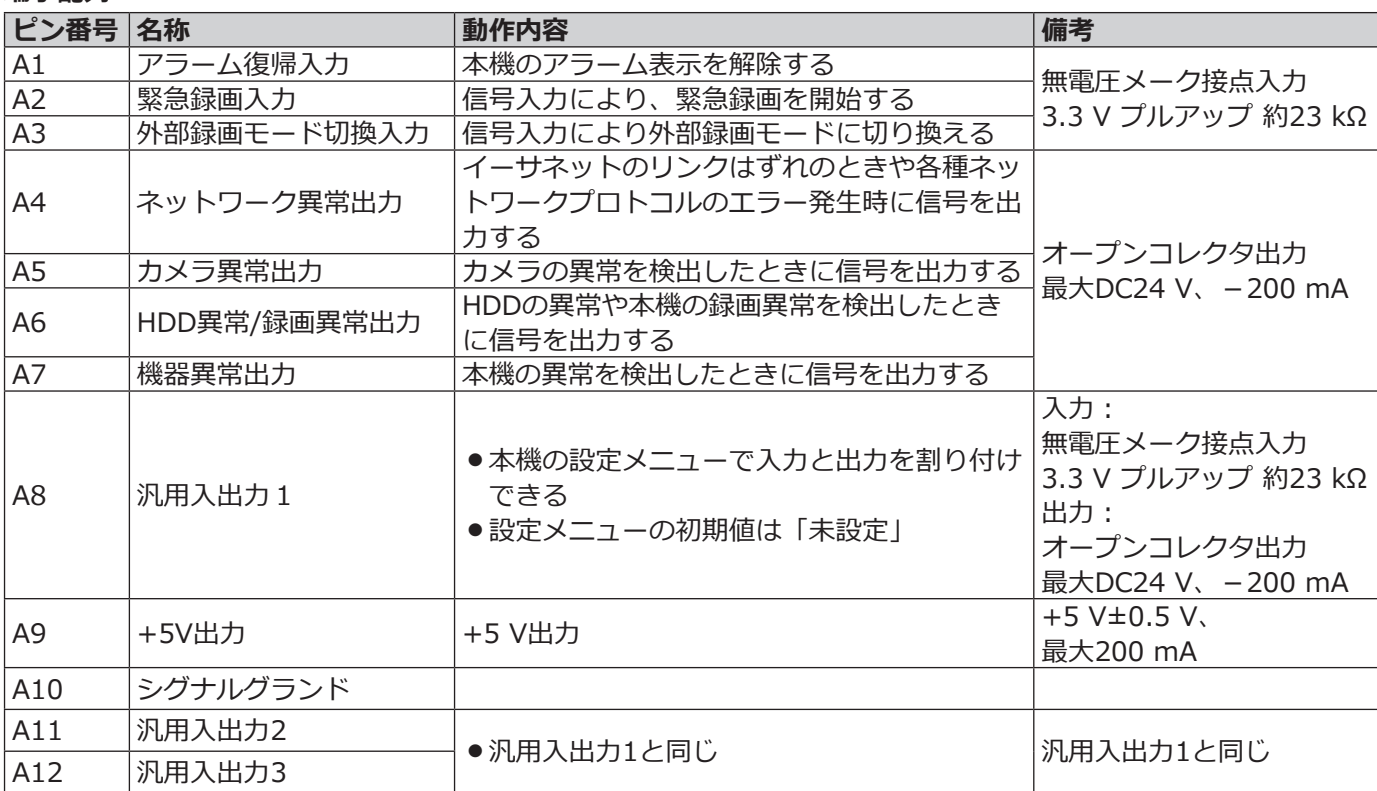

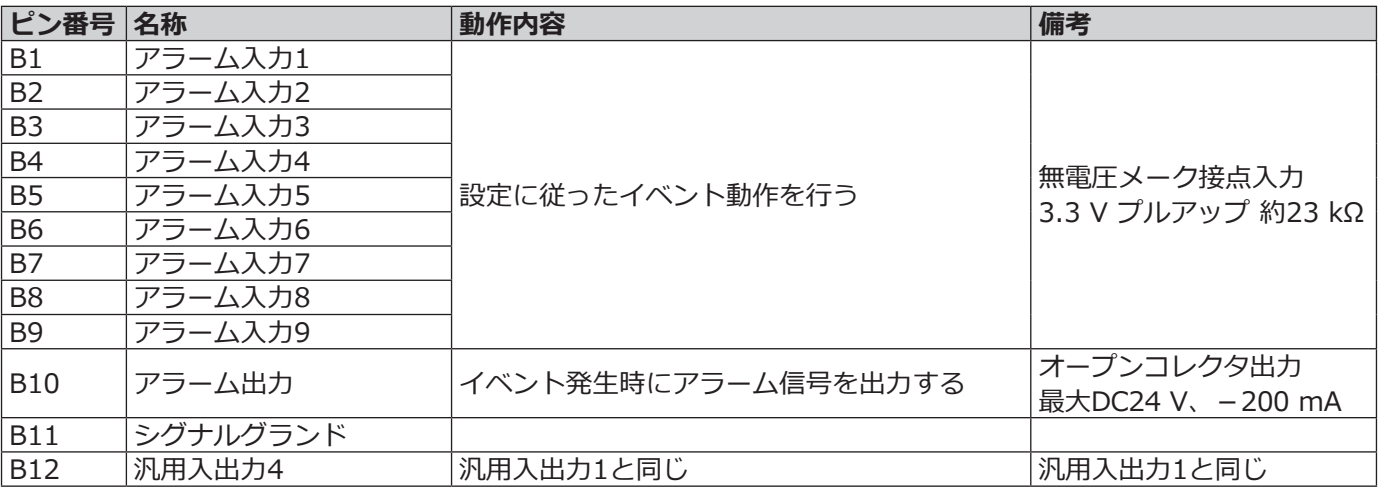

### **緊急録画を行う場合の接続例**

外部スイッチを「入」にすると、緊急録画を開始します。 設定メニューの[緊急録画]設定によって、緊急録画時の動作が異なります(取扱説明書 操作・設定編 参照)。

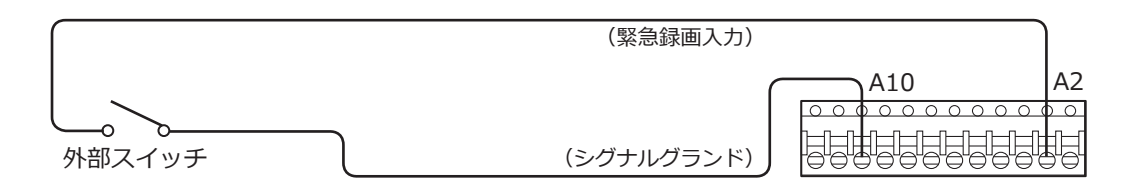

### **外部録画モード切り換えを行う場合の接続例**

外部スイッチを「入」にすると、録画プログラムを切り換えて録画します。 録画プログラムは設定メニューの[タイムテーブル]で「タイムテーブルの設定(外部録画)」に設定します(取扱 説明書 操作・設定編 参照)。

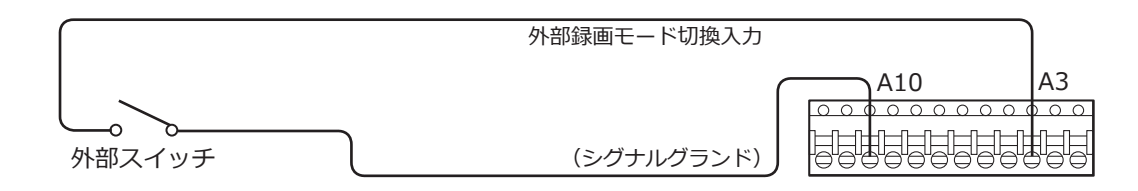

### **制御出力の接続例**

端子A4〜A7には、ブザーやランプなどの警報装置を接続すると、信号出力時にブザーを鳴らしたり、ランプを点灯 して動作状態を知らせることができます。

HDD異常/録画異常出力(端子A6)の接続例は以下のとおりです。

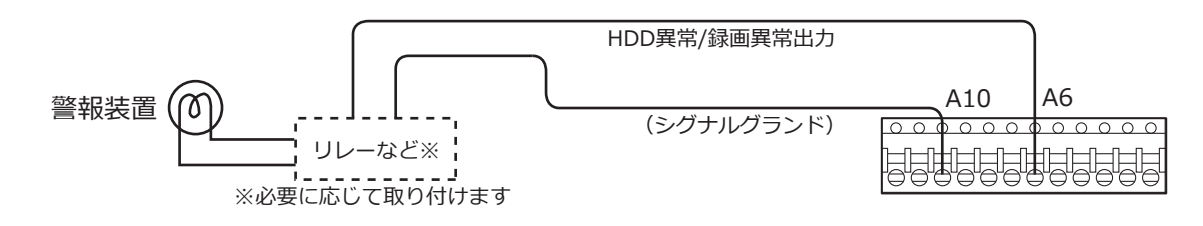

### **アラーム接続例**

端子B1〜B9(アラーム入力1〜アラーム入力9)に信号が入力されると、設定内容に従って録画動作やアラーム動 作を行います。また、ブザーやランプなどの警報装置を外部に設置するときは、端子B10(アラーム出力)に接続 します。

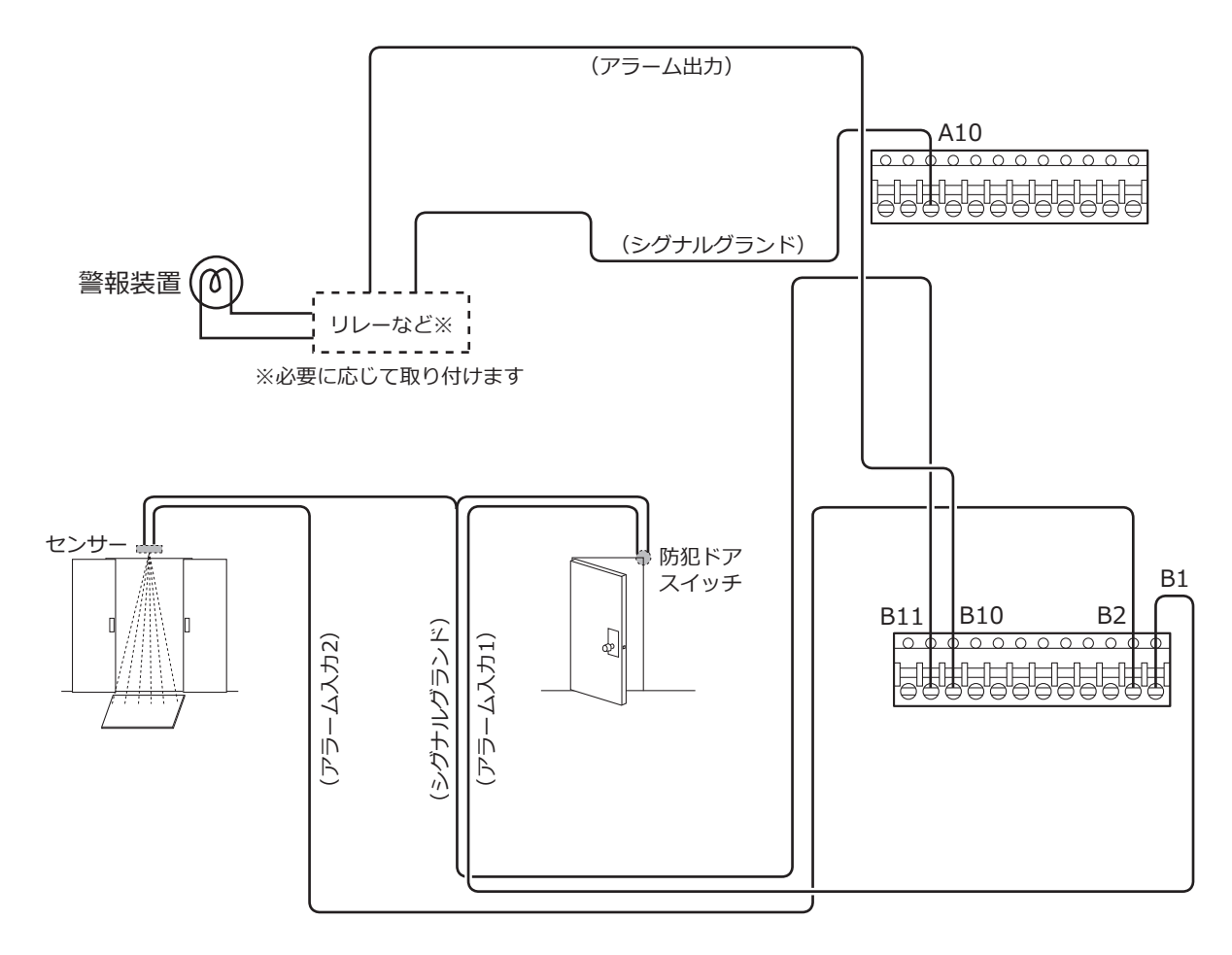

# <span id="page-23-0"></span>アラーム/コントロール端子の時間と極性

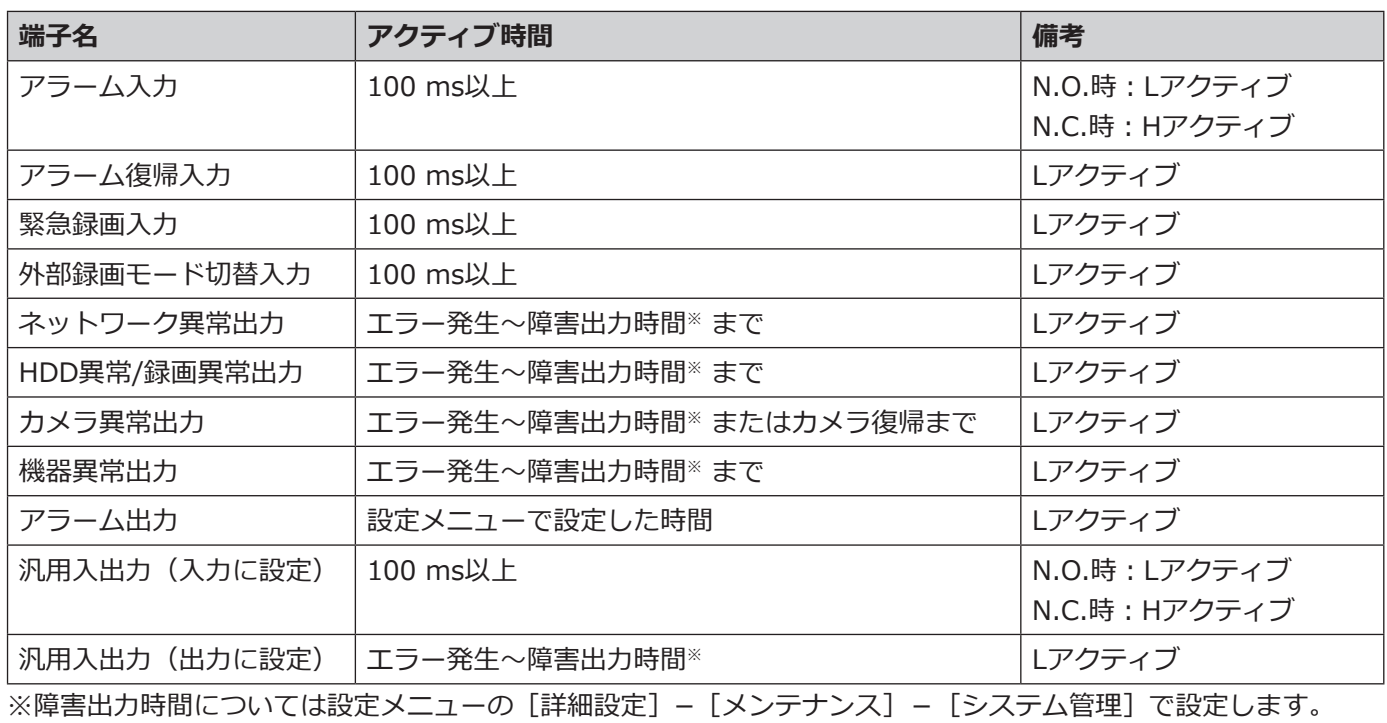

(☞取扱説明書 操作・設定編)

#### **メモ**

- ●Lアクティブ (Low active、ロー・アクティブ)時は、信号の電圧レベルがLowレベルのときに論理が有効 となります。
- ●Hアクティブ (High active、ハイ・アクティブ)時は、信号の電圧レベルがHighレベルのときに論理が有 効となります。

# <span id="page-24-1"></span><span id="page-24-0"></span>**4起動する**

# <span id="page-24-2"></span>**電源を入れる**

本機の電源を入れます。また、本機を初めて使用するときは、本機のライセンスを登録します。(☞[27](#page-26-1)ページ)

#### **STEP1**

**本機の後面パネルの電源端子に付属の電源コードを 接続し、電源プラグをAC100 V 50 Hz/60 Hzの電源 コンセントに差し込みます。**

→本機前面の [通電] ランプが点灯し、システムチェックが 開始され、メインモニターに起動中画面が表示されます。

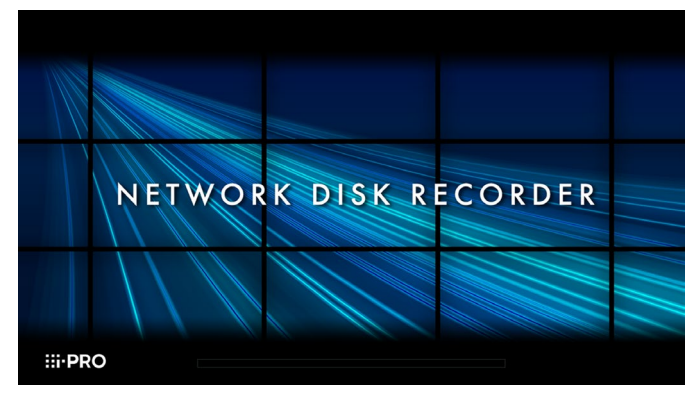

#### **重要**

- ●起動処理中は絶対に電源を切らないでください。
- 必ずAC100 V 50 Hz/60 Hzの電源を使用して ください。
- ●電源コードは、緩んだり抜けたりしないよう、 電源端子の奥まで確実に差し込んでください。
- 電源コードの抜け防止のため、電源プラグから 15 cm ~ 20 cmのところを付属の電源コードク ランプで確実に固定してください。

#### **電源コードの固定方法**

クランプマウントに通した付属の電源コードクランプ で、電源コードのコネクタから 15 cm ~ 20 cm のと ころを固定します。

放熱ファン通風孔をふさがないように電源コードを固 定してください。

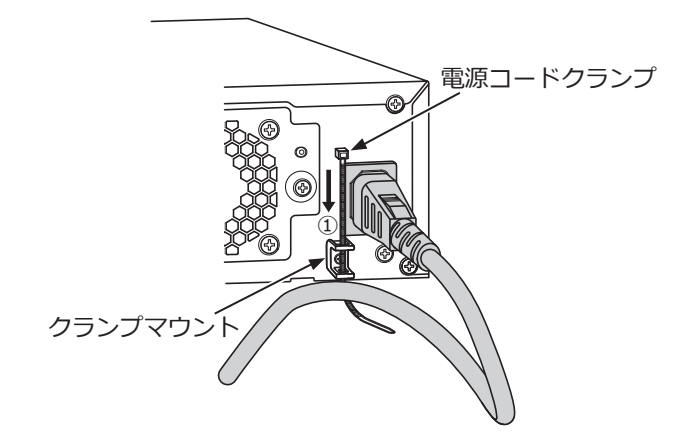

①クランプマウントに電源コードクランプ(付属品) を通します。

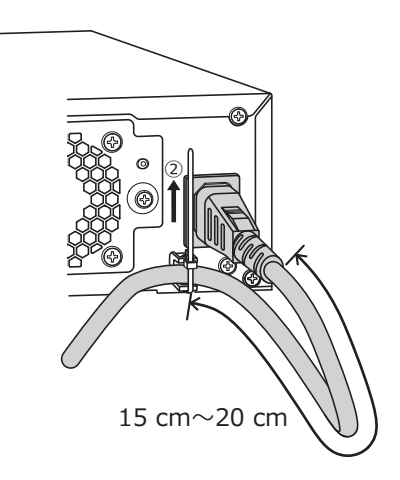

②電源コードのコネクタから15 cm ~ 20 cmのとこ ろを締めてクランプマウントに固定します。 電源コードクランプのあまった部分は必要に応じ て切断してください。

### <span id="page-25-0"></span>**STEP2**

**メインモニターに管理者登録画面が表示されます。**

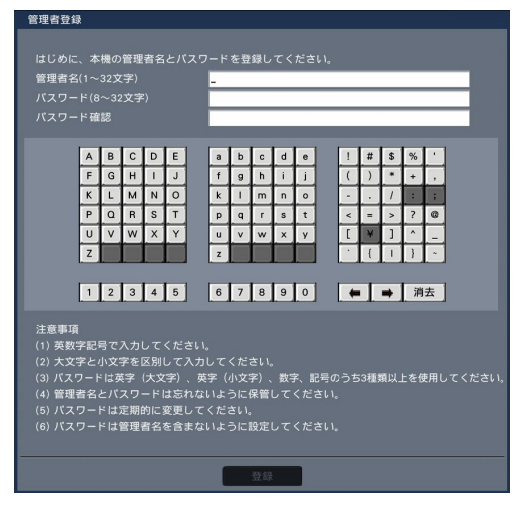

画面に従って管理者、パスワード、およびパスワード 確認を入力し、[登録]ボタンをクリックしてください。 表示された確認画面で [OK] ボタンをクリックすると、 管理者登録が完了します。

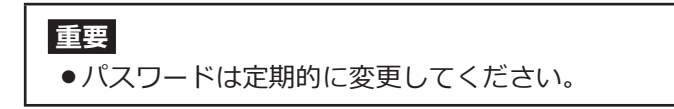

#### **管理者名、パスワードの保管についてのお願い**

設定した管理者名、パスワードが分からなくなっ た場合、レコーダーの初期化<sup>※</sup>が必要です。レコー ダーを初期化するとすべての設定が消去されます ので、管理者名、パスワードは第三者の目に触れ ないように大切に保管してください。 ※初期化の方法については、販売店(設置工事店) にお問合せください。(サービスマン対応となり ます)

#### **STEP3**

**本機のライセンスが未登録の場合、システムチェック、 管理者登録が終了すると、メインモニターに解除キー 番号の登録を促す画面が表示されます。**

解除キー番号を登録すると、この画面は なば、<br>表示されなくなります。

解除キー番号の入手方法は、本機に付属<br>の起動情報案内カードをお読みください 。

本機のライセンスが未登録の場合は[、27ペ](#page-26-1)ージの手 順に従って、解除キー番号を登録してください。

#### **メモ**

●一度本機の解除キー番号を登録すると、次回の 起動時からは、解除キー番号の登録を促す画面 は表示されません。

# **(電源を切るときは)**

次の手順で電源を切ってください。

#### **STEP1**

**録画中は、設定メニュー[基本設定]の[録画・イ ベント]ー[高度な設定]タブの「録画動作」を「Off」 に設定し、すべての録画を停止します。**(☞取扱説明 書 操作・設定編)

#### **STEP2**

**[録画]ランプが消灯していることを確認してから、 電源プラグを電源コンセントから抜きます。** →本機前面の[通電]ランプが消灯します。

#### **重要**

●長期間使用しないときは電源プラグをコンセントから抜いてください。

#### **メモ**

●次に電源を入れたときに、録画開始の操作(「録画動作」を「On」に設定)を忘れずに行ってください。

# <span id="page-26-1"></span><span id="page-26-0"></span>**5ライセンス(解除キー番号)を登録する**

本機を初めて使用するとき、または、接続できるカメラ台数を増やすときやセキュア機能を使用するときは、本機 にライセンス(解除キー番号)を登録する必要があります。

#### **重要**

- ●以下の場合、必ず [再起動] ボタンをクリックし、本機を再起動させてください。本機を再起動しないと各 ライセンスが有効になりません。
	- 本機の解除キー番号を登録したとき
	- カメラ拡張キットのライセンスを追加したとき
- ●追加したカメラは、「らくらくスタート」(別紙「「らくらくスタート]について」)または、「カメラ登録」で カメラを登録してください。また、各設定値は初期設定となりますので、必要に応じて各種設定を行ってく ださい。

#### **STEP1**

**本機に付属の起動情報案内カードに従って、本機の解 除キー番号を取得します。**

各種拡張機能を使用する場合は、拡張キット(別売品) により、拡張ライセンスの解除キー番号を取得します。 詳しくは、各起動情報案内カードをお読みください。

#### **STEP2**

**本機を起動します。**(☞[25](#page-24-1)ページ) →システムチェックが終了すると、メインモニターに 操作画面が表示されます。

#### **STEP3**

#### **[設定]ボタンをクリックします。**

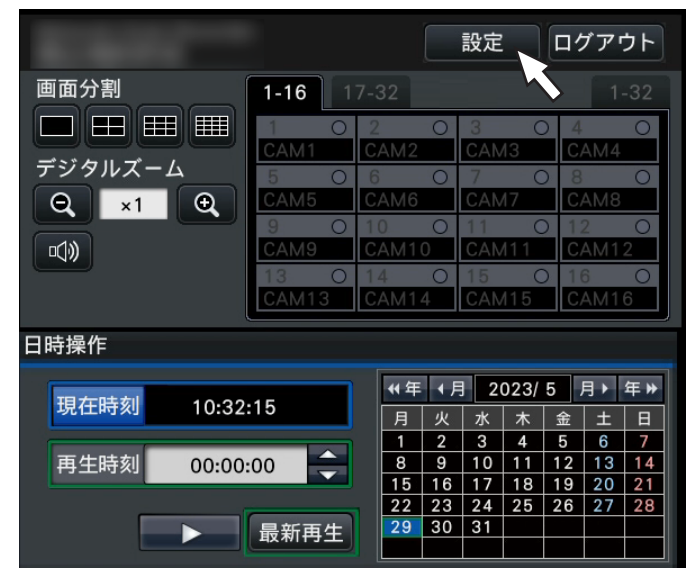

#### →設定画面が表示されます。

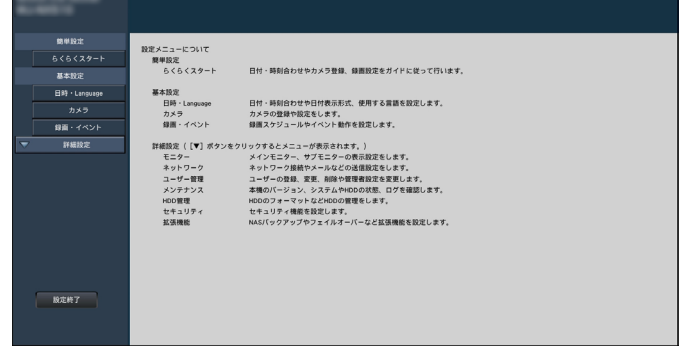

#### **STEP4**

**設定メニュー[詳細設定]の[メンテナンス]― [システム管理]タブの順にクリックします。** →[システム管理]画面が表示されます。

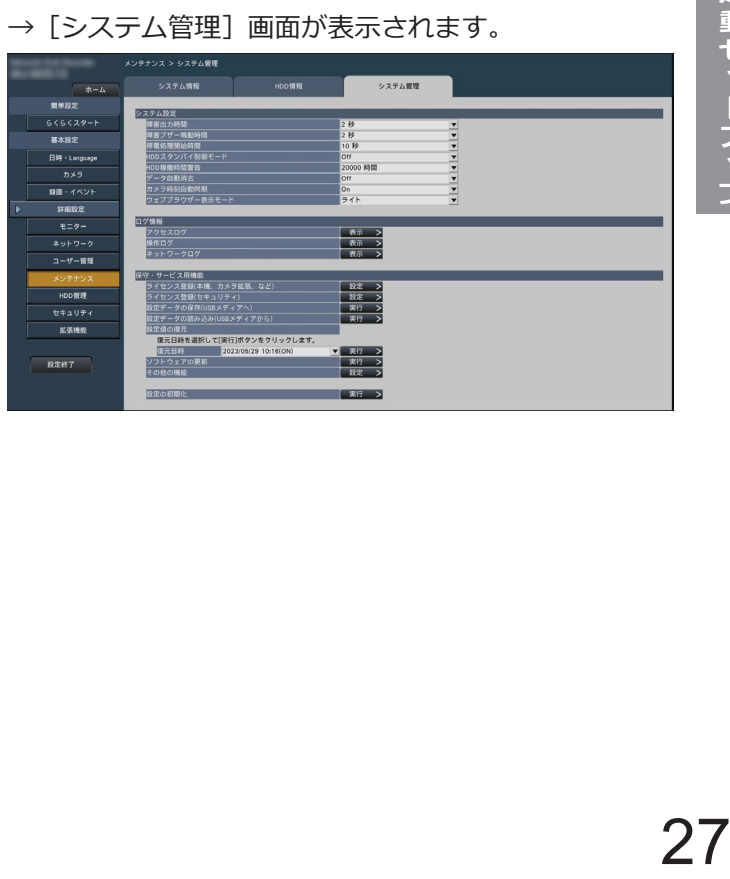

起動セットアップ

#### **STEP5**

**「ライセンス登録(本機、カメラ拡張、など)」の[設定>] ボタンをクリックします。**

→ライセンス登録画面が表示されます。

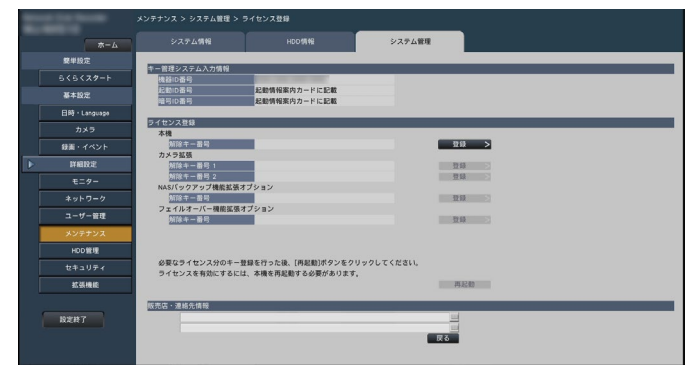

#### **STEP6**

**「本機」−「解除キー番号」の[登録>]ボタンをクリッ クします。**

→解除キー番号を入力する画面が表示されます。

#### **STEP7**

**ソフトキーボードを使って、本機の解除キー番号を入 力し、[登録]ボタンをクリックします。** →ライセンス登録画面に戻ります。

**メモ**

●エラー画面が表示された場合は、再度入力欄に 有効な解除キー番号を入力してください。

#### **STEP8**

**カメラ台数を増やす場合は、STEP1で取得したカメラ 拡張ライセンスの解除キー番号をSTEP5のライセンス 登録画面にある「カメラ拡張」-「解除キー番号1 ~ 2」 に入力します。**

**セキュア機能を使用する場合は、STEP4のシステム管 理画面にある「ライセンス登録(セキュリティ)」の[設 定>]ボタンをクリックし、ライセンス登録画面の「セ キュア拡張」-「解除キー番号1 ~ 32」に、STEP1で 取得したセキュア拡張ライセンスの解除キー番号を入 力します。**

入力方法は、STEP6、STEP7と同じです。

#### **メモ**

●本機の解除キーをカメラ拡張ライセンスやセキュ ア拡張ライセンスの解除キーより先に登録してく ださい。逆順での登録はできません。

#### **STEP9**

#### **ライセンス登録画面の[再起動]ボタンをクリックし ます。**

→本機が再起動し、各ライセンスが有効になります。

# <span id="page-28-1"></span><span id="page-28-0"></span>**故障かな!?**

### **修理を依頼される前に、この表で現象を確かめてください。**

これらの対策をしても直らないときやわからないとき、この表以外の現象が起きたときまたは工事に関係する内容 のときは、お買い上げの販売店(設置工事店)にご相談ください。

また、以下の弊社サポートウェブサイトのFAQ(よくあるご質問)も参照してください。

https://i-pro.com/products\_and\_solutions/ja/surveillance/learning-and-support/faq

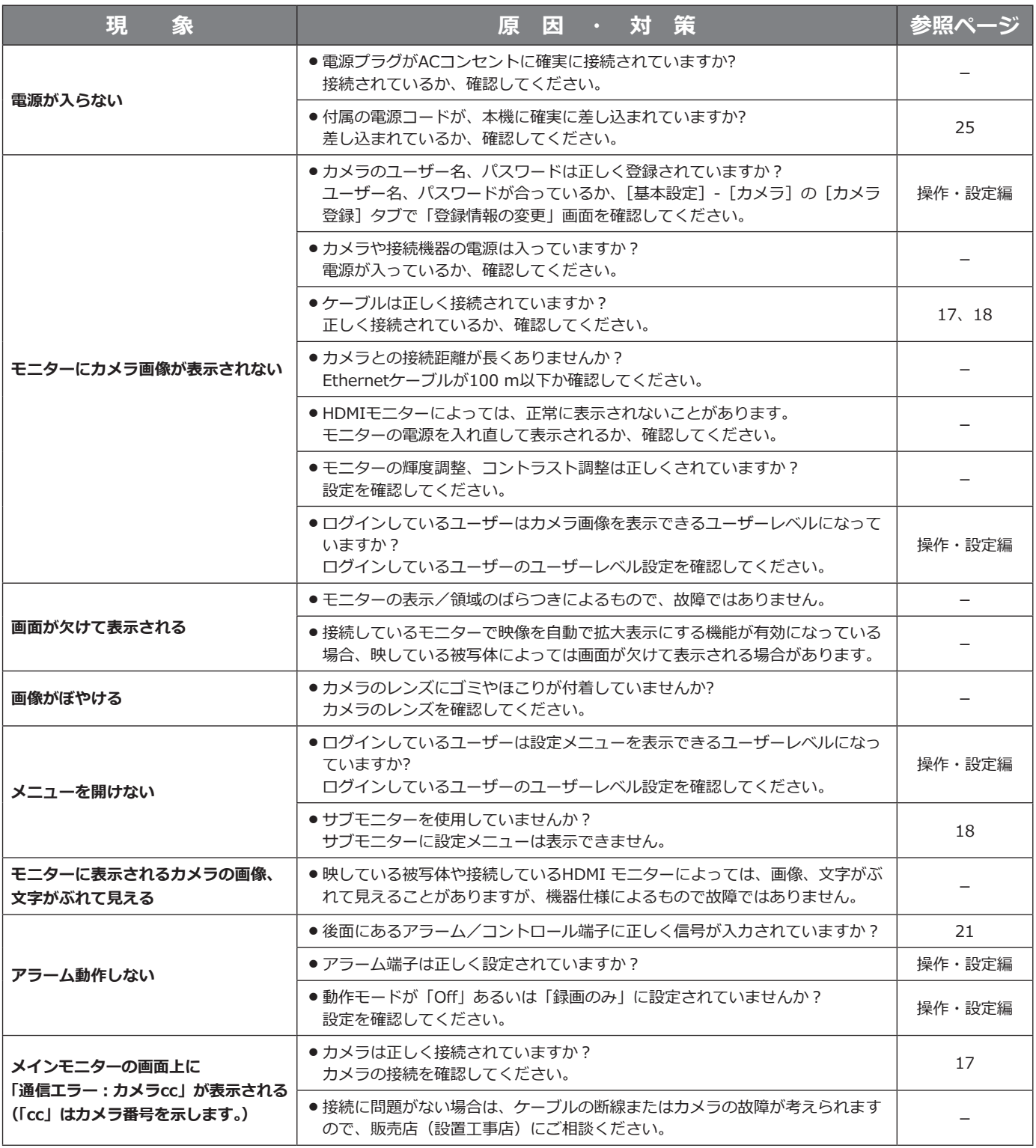

## **故障かな!?(つづき)**

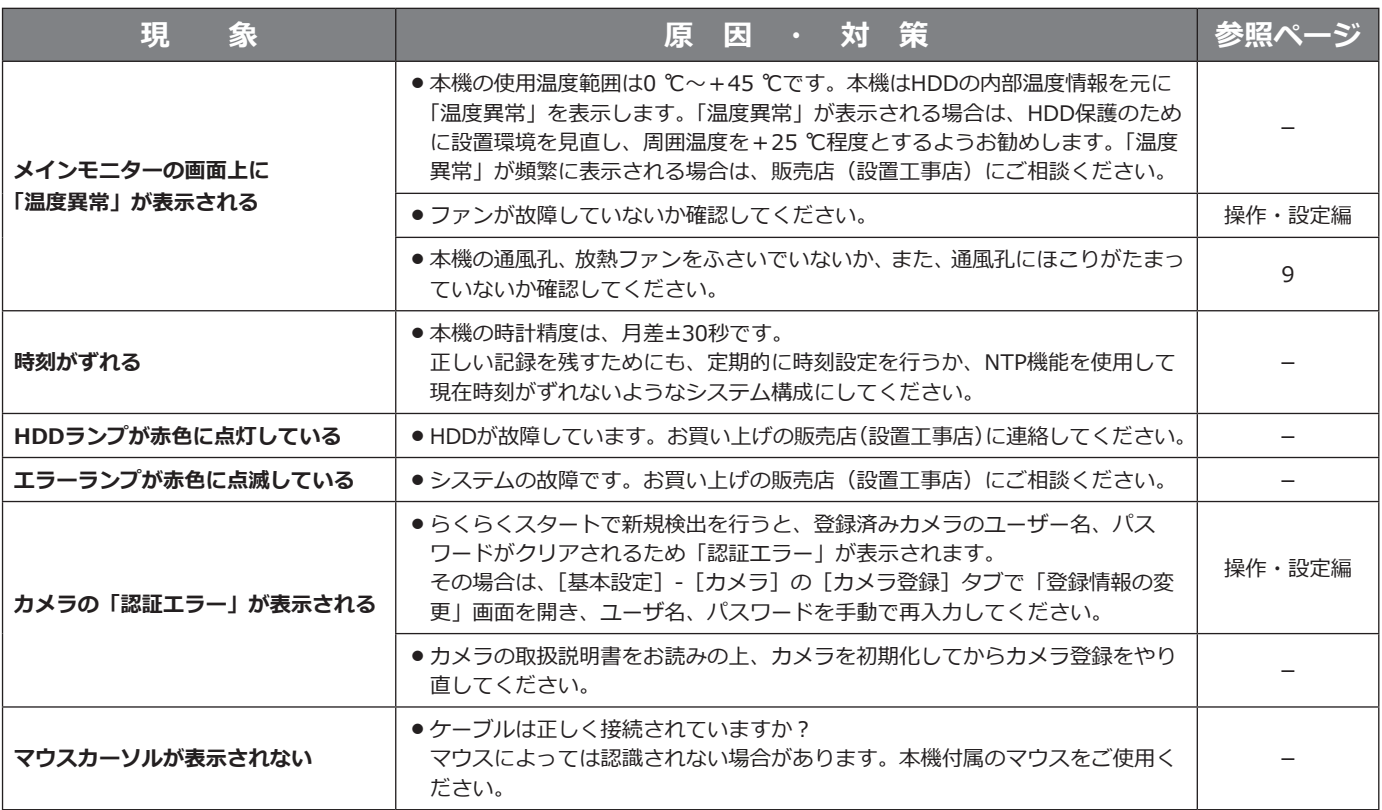

## **電源コード・コネクター・電源プラグは、定期的に点検してください。**

<span id="page-29-0"></span>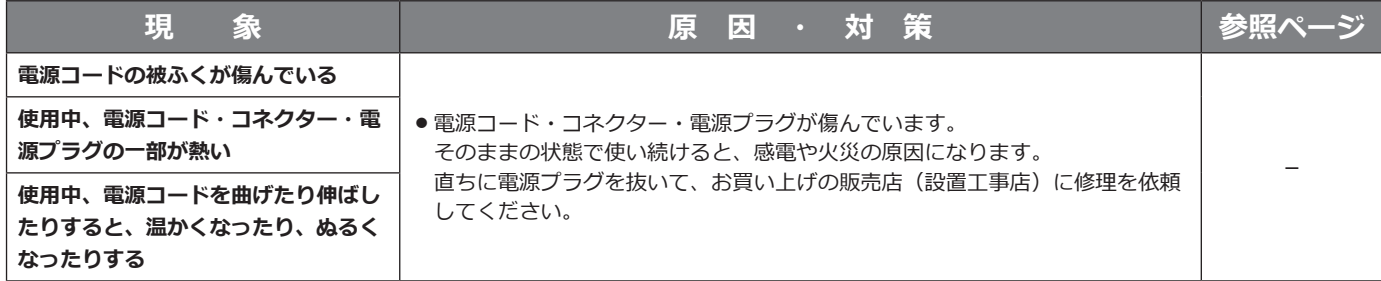

# <span id="page-30-0"></span>保証とアフターサービス (よくお読みください)

**使いかた・お手入れ・修理などは**

### ■**まず、お買い求め先へ**ご相談ください

▼お買い上げの際に記入されると便利です

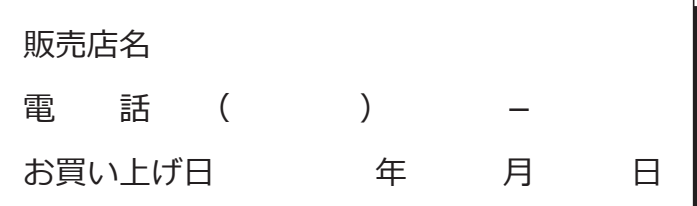

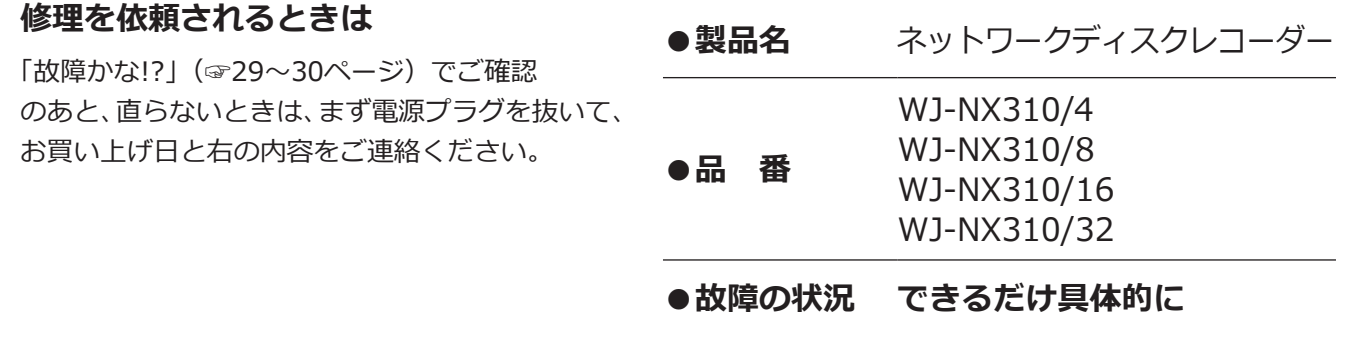

i-PRO製品の「保証制度」については、以下の弊社サポートウェブサイトを参照してください。

https://i-pro.com/products\_and\_solutions/ja/surveillance/learning-and-support/warranty

### **アフターサービスについて、おわかりにならないとき**

お買い上げの販売店へお問い合わせください。

※「日本エリア」でお使いの場合に限ります。日本以外でお使いの場合のサービスはいたしかねます。

### **長期間使用に関するお願い**

**安全にお使いいただくために、販売店または施工業者による定期的な点検をお願いします。**

**本機を長年お使いの場合、外観上は異常がなくても、使用環境によっては部品が劣化している可能性があり、 故障したり、事故につながることもあります。**

**下記のような状態ではないか、日常的に確認してください。**

特に 10 年を超えてお使いの場合は、定期的な点検回数を増やすとともに買い換えの検討をお願いします。 詳しくは、販売店または施工業者に相談してください。

**このような状態ではありませんか?**

- 煙が出たり、こげくさいにおいや異常な音が する。
- 電源コード・電源プラグ・AC アダプターが 異常に熱い。または割れやキズがある。
- 製品に触るとビリビリと電気を感じる。
- 電源を入れても、映像や音※が出てこない。
- その他の異常・故障がある。

※:音声対応していないモデルもあります。

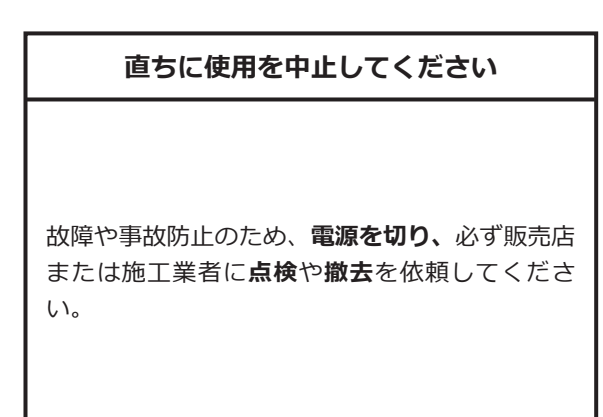

取扱説明書に記載されていない方法や、指定の部品を使用しない方法で施工されたことにより事故や損害が生 じたときには、当社では責任を負えません。また、その施工が原因で故障が生じた場合は、製品保証の対象外 となります。

i-PRO製品の「お問い合わせ」については、以下の弊社サポートウェブサイトを参照してください。 https://i-pro.com/products\_and\_solutions/ja/surveillance/contact-us

i-PRO株式会社

https://www.i-pro.com/